# **HUAWEI P20 Pro**

# **Ghidul utilizatorului**

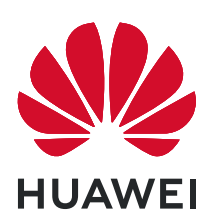

# **Cuprins**

## **[Funcții extraordinare](#page-4-0)**

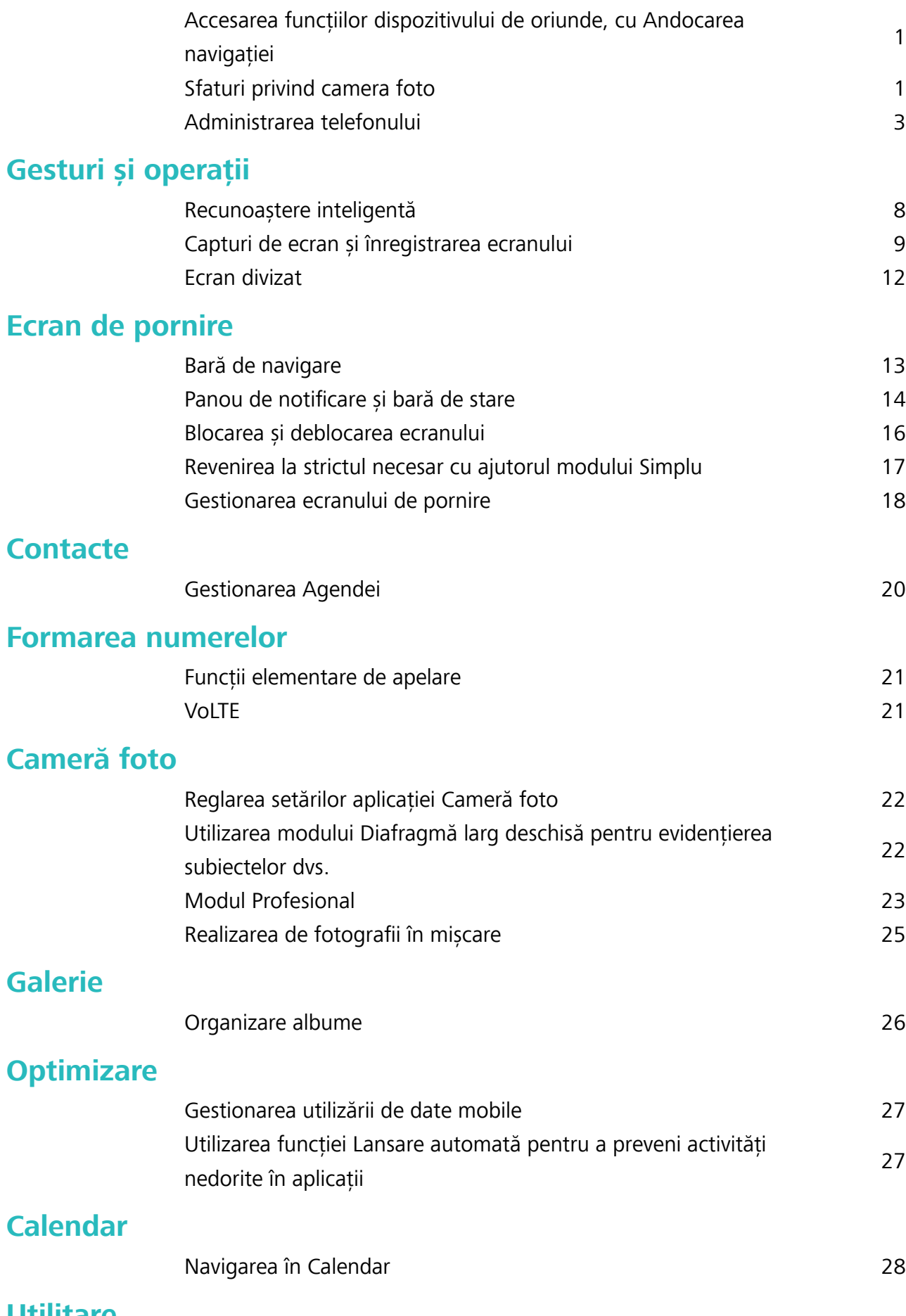

### **[Utilitare](#page-32-0)**

i

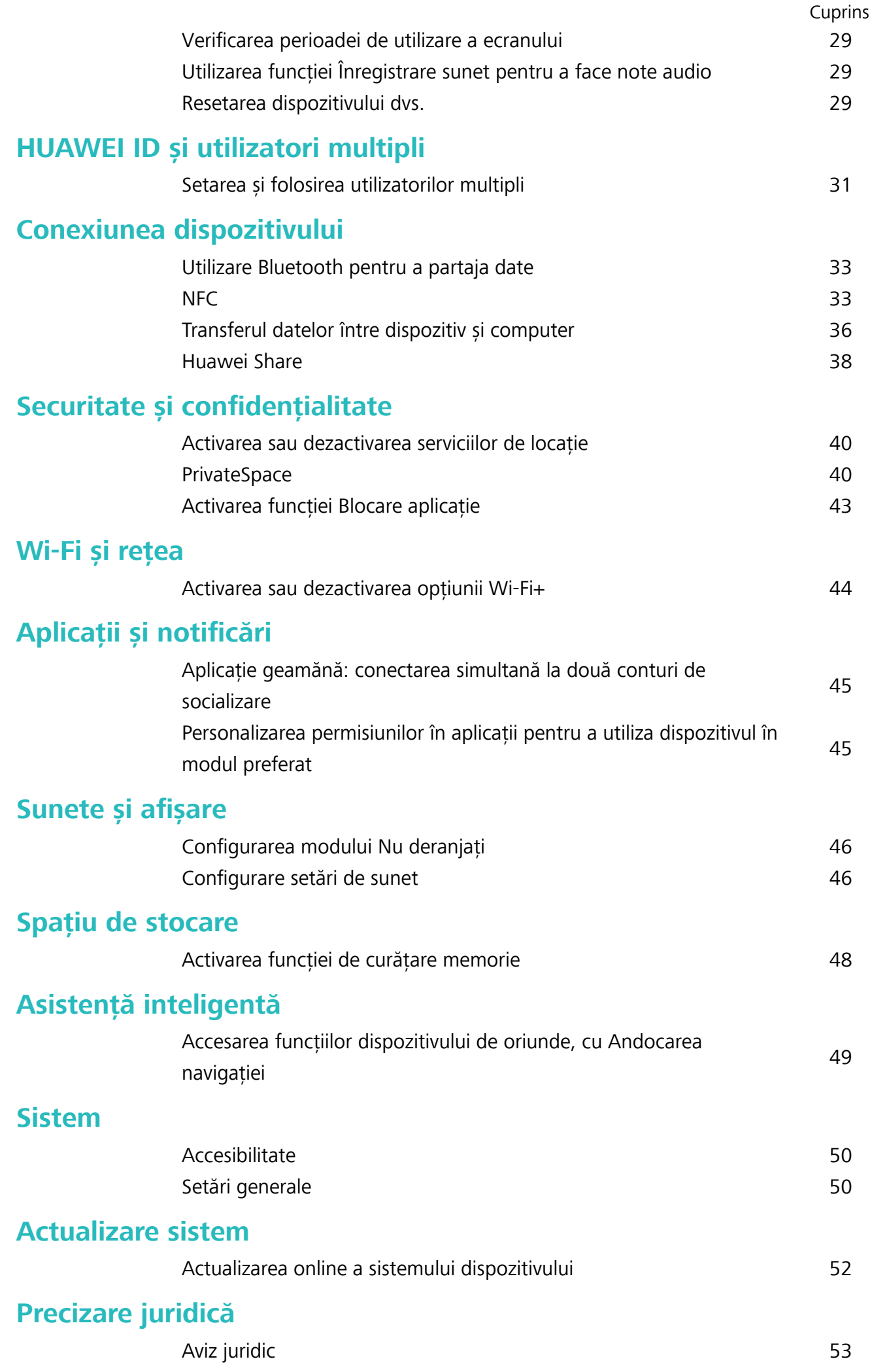

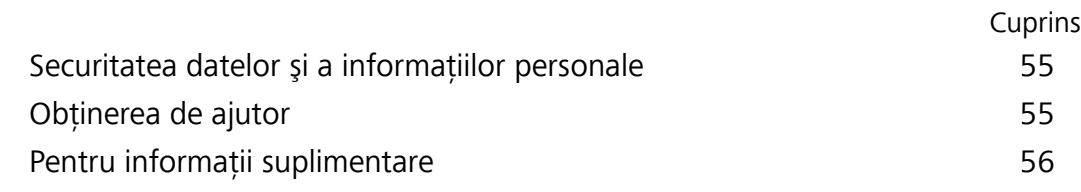

# <span id="page-4-0"></span>**Funcții extraordinare**

## **Accesarea funcțiilor dispozitivului de oriunde, cu Andocarea navigației**

Pentru a închide o aplicație sau pentru a reveni la ecranul de pornire, trebuie să utilizați bara de navigare din partea de jos a dispozitivului. Puteți activa funcția Andocarea navigației pe dispozitivul dvs. pentru a evita utilizarea butoanelor de navigare și pentru a folosi confortabil dispozitivul, cu o singură mână.

Deschideți **Setări**. Accesați **Sistem** > **Navigare sistem** > **Andocarea navigației** și activați **Andocarea navigației**. Pe ecran va apărea panoul pentru Andocarea navigației. Îl puteți glisa în locul preferat de pe ecran. Andocarea navigației face posibile următoarele acțiuni:

- **· Înapoi**: Atingeți Andocarea navigației o singură dată pentru a face un pas înapoi sau atingeți de două ori pentru a vă întoarce cu două ecrane.
- **Ecran de pornire**: Atingeti lung Andocarea navigației, apoi ridicați degetul pentru a reveni în ecranul de pornire.
- **· Vizualizare aplicații de fundal**: Atingeți lung Andocarea navigației și apoi treceți cu degetul la stânga sau la dreapta pentru a vizualiza aplicațiile care rulează în fundal.

### **Sfaturi privind camera foto**

### Utilizarea modului Pro pentru realizarea de fotografii cu panoramă

Doriți să faceți fotografiile cu panoramă mai vibrante și mai interesante? Utilizați modul Pro pentru a realiza fotografii cu panoramă unice și personalizate.

Accesați **Cameră foto** > **Pro** pentru a intra în modul Pro.

Selectarea unui mod de măsurare în funcție de subiectul fotografierii: Atingeți **[1]** și selectați modul de măsurare.

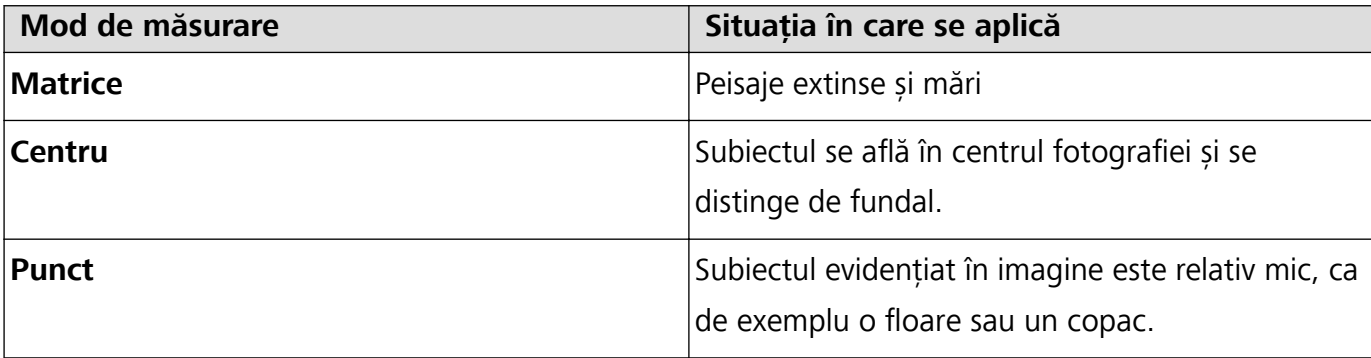

### Reglarea luminozității conform mediului de fotografiere:

**• Reglarea ISO**: Atingeți <sup>ISO</sup> și deplasați glisorul ISO pentru a regla valoarea.

- Pentru a evita zgomotul excesiv, se recomandă ca ISO să fie mai mic de 400. ISO recomandat pe timp de zi este cuprins între 100 și 200 și în jur de 400 pentru peisajele de noapte.
- **Reglarea vitezei obturatorului**: Atingeti S (viteza obturatorului) și deplasați glisorul pentru viteza obturatorului în funcție de necesități.
	- Viteza recomandată pentru obturator în cazul peisajelor statice (precum cele montane) este cuprinsă între 1/80 și 1/125 și mai rapidă în cazul subiectelor în mișcare (cum ar fi valurile). Pentru cele mai bune rezultate, utilizați un trepied atunci când fotografiați un subiect în mișcare.
- **Reglarea compensări de expunere**: Atingeți <sup>EV</sup> și deplasați glisorul EV la valoarea dorită.

**Reglarea AWB**: Atingeți <sup>AWB</sup> și deplasați glisorul AWB la valoarea dorită.

- **•** Când fotografiati în lumina soarelui, puteți selecta  $\frac{3k}{100}$ . Într-un mediu slab iluminat, puteți selecta **......** 
	- Atingeți  $\blacktriangleright$  pentru a ajusta temperatura culorii. Dacă doriți să oferiți fotografiei un ton confortabil, nostalgic, creșteți valoarea K. Pentru un ton rece, calm sau futurist, selectați o valoare K mai mică.

**Reglarea AF conform subiectului fotografiat**: Atingeți <sup>AF</sup> și deplasați glisorul AF la valoarea dorită.

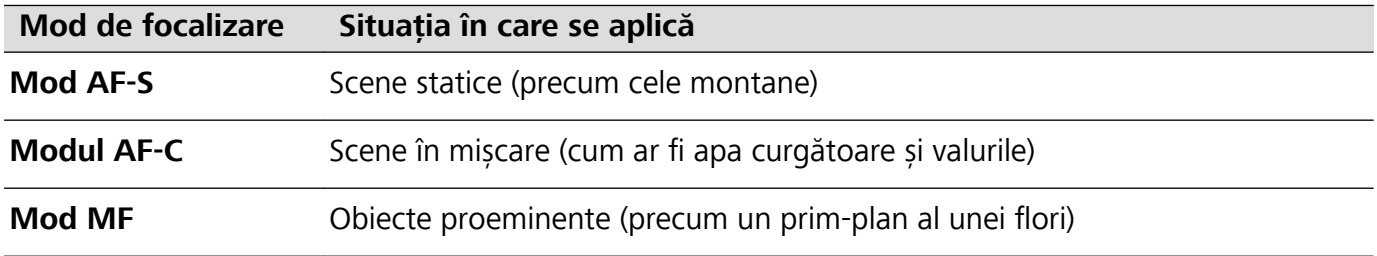

**Mentineti dispozitivul nemișcat în timpul fotografierii**: Atingeți <sup> $\oslash$ </sup> și activați **Nivel orizontal**. După ce această funcție este activată, două linii de orientare orizontale vor apărea pe vizor. Atunci când linia întreruptă se suprapune peste linia întreagă, camera foto este aliniată orizontal.

**Salvarea fotografiilor în format RAW**: Accesați  $\overline{\textcircled{S}}$  > **Rezoluție** și activați **Format RAW**. După ce această funcție este activată, fotografiile realizate în modul Pro vor fi salvate atât în format RAW cât și în formatul standard JPG.

- **1** · Unele opțiuni din modul Pro se pot schimba după ce modificați setările.
	- <sup>l</sup> Setările recomandate anterior sunt doar pentru referință. Le puteți regla conform condițiilor de utilizare curente pentru a obține efectul dorit de dvs.

### **Utilizarea modului Pro pentru capturarea portretelor**

Doriți să realizați portrete mai profesioniste? Modul Pro vă permite să reglați setările camerei pentru a realiza portrete profesioniste.

Deschideți **Cameră foto** > **Pro**.

<span id="page-6-0"></span>**Selectați un mod de măsurare:**  $\boxed{\bullet}$  sau modul  $\boxed{\bullet}$  este recomandat pentru realizarea de portrete.

Așezați-vă subiecții fotografiei (fețele acestora de exemplu) în centrul vizorului.

### Reglați luminozitatea conform mediului de fotografiere

**Reglați ISO**: Pentru a evita zgomotele excesive, se recomandă să reglați ISO la un nivel scăzut la realizarea de portrete. Puteți regla ISO conform mediilor de fotografiere curente.

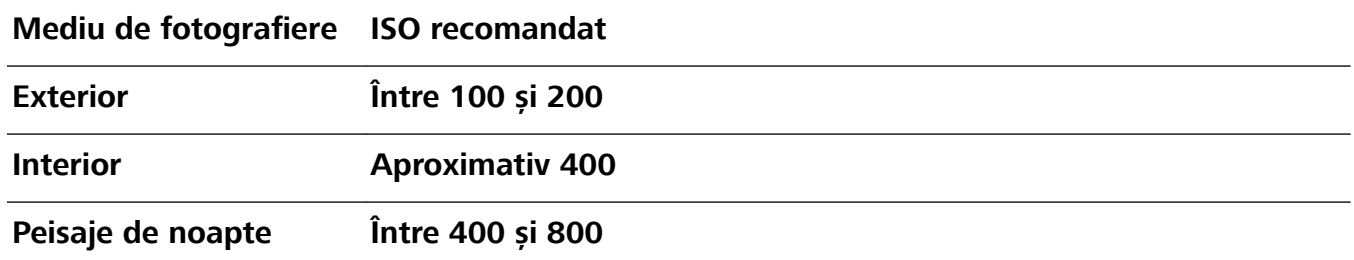

- **· Reglarea vitezei obturatorului**: Viteza obturatorului trebuie să fie mică dacă lumina ambientală este scăzută și mare dacă lumina ambientală este puternică. Viteza recomandată pentru obturator în cazul portretelor statice este cuprinsă între 1/80 și 1/125. Pentru a fotografia subiecte în mișcare, selectați o viteză a obturatorului de 1/125 sau mai mare.
- **· Reglati compensarea EV**: Puteti creste compensarea EV dacă lumina asupra subiectilor sau fundalului este mică și puteți scădea compensarea EV dacă există prea multă lumină.

Reglarea AWB: Selectați AWB în funcție de condițiile de iluminat. La fotografierea în lumina soarelui,

puteți selecta  $\ddot{\mathcal{X}}$ . Într-un mediu cu lumină slabă, puteți selecta  $\frac{\text{III}}{\text{III}}$ .

**Reglarea focalizării**: Pentru a mai bună evidențiere a subiectului, se recomandă să utilizați focalizarea manuală (FM) la fotografierea de portrete. Din vizor, atingeți pentru a focaliza pe partea (fața subiectului, de exemplu) pe care doriți să o evidențiați.

- <sup>l</sup> În modul Pro, unele setări se pot schimba după ce schimbați o setare. Le puteți regla conform nevoilor dvs. curente.
	- <sup>l</sup> Setările recomandate anterior au rol exclusiv de referință. Le puteți regla conform condițiilor de utilizare curente pentru a obține efectul dorit de dvs.

### **Administrarea telefonului**

### **Utilizarea Seifului pentru parole**

Funcția Seiful pentru parole salvează și completează parolele, permițându-vă să vă conectați la aplicații de pe dispozitiv mai convenabil și mai sigur.

**Activarea sau dezactivarea Seifului pentru parole**: Seiful pentru parole este activat implicit. După ce actualizați dispozitivul, activați Seiful pentru parole efectuând următoarele operații:

**1** Introduceți parola ecranului de blocare pentru a accesa setările Seifului pentru parole. Deschideți

### **Setări** și accesați **Siguranță și confidențialitate** > Seiful parolelor.

**2** Introduceți parola ecranului de blocare pentru a accesa ecranul **Seiful parolelor**.

- **3** Activați **Seiful parolelor**. Când vă conectați la o aplicație pentru prima oară, sau după ce v-ați deconectat, selectați **SALVARE**, iar numele de utilizator și parola dvs. vor fi salvate. La următoarea conectare, utilizați metoda pe care ați ales-o, de exemplu Deblocare facială, pentru a introduce automat numele de utilizator și parola dvs. pentru conectarea la aplicație.
- **4** Activați sau dezactivați **Setări de completare automată** pentru aplicații individuale. Dacă funcția de completare automată este activată pentru o aplicație, puteți utiliza recunoașterea facială, amprenta sau parola ecranului de blocare pentru introducerea parolei atunci când vă conectați. Dacă această funcție este dezactivată, numele de utilizator și parola trebuie să fie introduse manual.

### **Activarea funcției Blocare aplicație**

Funcția Blocare aplicație vă permite să setați o parolă pentru aplicațiile dvs. importante. După ce ați repornit dispozitivul sau ați deblocat ecranul, la deschiderea aplicațiilor vi se va cere să introduceți parola de Blocare aplicație. Funcția Blocare aplicație adaugă un nivel suplimentar de protecție a informațiilor dvs. confidențiale și împiedică accesul neautorizat la aplicațiile importante de pe dispozitiv.

**Activarea funcției Blocare aplicație**: Deschideți **Setări**. Accesați **Siguranță și confidențialitate > Aplicații blocate**. Când accesați pentru prima dată funcția Blocare aplicație, selectați **Parola ecranului de blocare** sau **Cod PIN personalizat** ca parolă de verificare Aplicații **blocate**. Introduceti parola conform instructiunilor și pe ecranul **Aplicatie blocată**, activati comutatorul pentru aplicațiile pe care doriți să le blocați.

**Setarea parolei de Blocare aplicație**: Atingeți <sup> $\oslash$ </sup> pe ecranul **Aplicație blocată**, apoi atingeți **Tip parolă**. Selectați **Parola ecranului de blocare** sau **Cod PIN personalizat**.

### **Activarea PrivateSpace**

Vă faceți griji că prietenii și colegii vă pot vedea informațiile potențial jenante atunci când le arătați fotografii și alte date de pe dispozitiv? PrivateSpace vă permite să stocați informațiile confidențiale într-un spațiu ascuns pe dispozitiv, cu acces exclusiv pe bază de amprentă sau parolă.

Puteți adăuga până la trei utilizatori pe dispozitiv și **Spațiul Privat** pe **Utilizatori**. Dacă ați adăugat deja trei utilizatori în **Setări** > **Utilizatori și conturi** > **Utilizatori** > **Adăugare utilizator**, nu mai puteți adăuga alți utilizatori în **Spațiul Privat**.

Activarea PrivateSpace: dacă utilizați PrivateSpace pentru prima oară, deschideți **Setări**, accesați Siguranță și confidențialitate > Spațiul Privat > Activare și urmați instrucțiunile de pe ecran pentru a crea PrivateSpace.

**Puteți crea un singur PrivateSpace.** 

**Comutarea rapidă între MainSpace și PrivateSpace**: din ecranul de blocare puteți comuta rapid între spații, folosind amprenta sau parola. După ce reporniți dispozitivul, vi se va cere să intrați mai întâi în MainSpace, folosind parola. Apoi, puteți comuta între spații, din ecranul de blocare.

**Intrarea în PrivateSpace**: Puteți intra în PrivateSpace direct din ecranul de blocare, folosind

amprenta sau parola. În mod alternativ, deschideți **Setări** din MainSpace și accesați **Siguranță și confidențialitate** > **Spațiul Privat > CONECTARE** pentru a intra în PrivateSpace.

**Ieșirea din PrivateSpace**: atunci când ieșiți din PrivateSpace, toată memoria de sistem utilizată de aceasta se eliberează. Totuși, puteți reveni la PrivateSpace oricând doriți. Pentru a ieși din

PrivateSpace, deschideți **Setări** și accesați **Siguranță și confidențialitate** > **Spațiul Privat** > **CONECTARE**.

**Ștergerea PrivateSpace**: ștergând PrivateSpace se vor șterge permanent toate aplicațiile și datele stocate în PrivateSpace, iar aceste date nu vor putea fi restaurate. Puteți șterge PrivateSpace prin următoarele metode:

**•** Din MainSpace, deschideți **Setări**, apoi accesați **Siguranță și confidențialitate** > **Spațiul** 

**Privat** și atingeți > **Ștergeți Spațiul Privat**.

**•** Din PrivateSpace, deschideți **Setări**, apoi accesați **Siguranță și confidențialitate** > **Spațiul Privat** > **Ștergeţi**.

### **Gestionare obiecte widget din ecranul de pornire**

Doriți să adăugați rapid obiecte widget cum ar fi blocare ecran, meteo, note, ceas, agendă sau calendar pe ecranul de pornire? Puteți să adăugați, să mutați sau să ștergeți obiecte widget în/din ecranul de pornire pentru a face ordine în ecranul de pornire și a simplifica experiența în utilizare.

**Adăugare obiecte widget**: Apropiați-vă degetele pe ecranul de pornire pentru a introduce modul de editare a ecranului de pornire. Atingeți **Obiecte widget**, atingeți lung un widget și glisați-l într-o zonă liberă pe ecranul de pornire sau atingeți widget-ul pe care îl doriți.

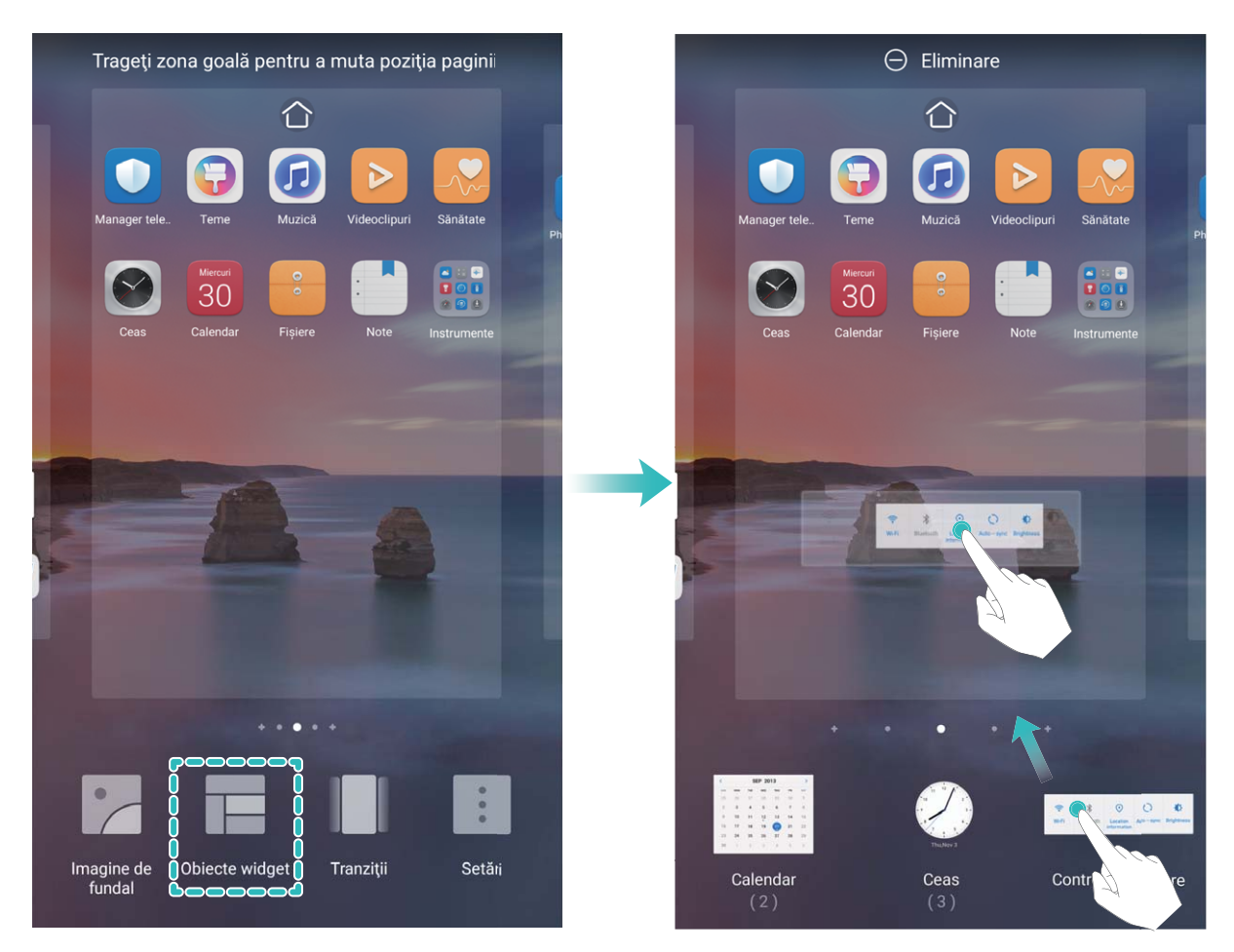

**8** Verificați dacă există suficient spațiu pe ecranul de pornire pentru widget. Dacă nu există suficient spațiu, adăugați o pagină goală de ecran sau eliberați spațiu pe pagina curentă a ecranului de pornire.

**Ștergere obiecte widget**: Atingeți lung un widget din ecranul de pornire până când dispozitivul începe să vibreze și apoi selectați **Eliminare**.

**Mutare obiecte widget**: Atingeți lung un widget din ecranul de pornire, până când dispozitivul începe să vibreze. Glisați widgetul în orice poziție de pe ecran.

### **Stocarea aplicațiilor în Sertar**

Doriți să păstrați aplicațiile într-un singur loc de pe ecranul de pornire, pentru ca acesta să aibă un aspect mai ordonat? Puteți activa sertarul de aplicații în ecranul de pornire, pentru a păstra acolo toate aplicațiile și a elibera spațiu pe ecranul de pornire.

Deschideți **Setări**, accesați **Ecran de pornire și imagine de fundal** > **Stil ecran de pornire** și selectați **Sertar**. Dacă doriți să reveniți la ecranul de pornire standard, selectați **Standard**.

**Adăugarea în ecranul de pornire a unei pictograme de aplicație din Sertar**: După ce

activați sertarul de aplicații, atingeți  $\binom{1}{1}$  în ecranul de pornire pentru a accesa lista aplicațiilor. Din lista aplicațiilor, atingeți lung pictograma aplicației pe care doriți să o adăugați până când dispozitivul vibrează, apoi trageți-o în poziția dorită pe ecranul de pornire.

### **Activarea funcției de curățare memorie**

Viteza dispozitivului poate scădea în timp, pe măsură ce spațiul de stocare disponibil scade. Utilizați funcția de curățare memorie pentru a elibera spațiu de stocare, a îmbunătăți performanțele sistemului și a asigura buna funcționare a dispozitivului.

Deschideți **Optimizare**, apoi atingeți **Curățare** pentru a curăța memoria și pentru a goli cache în vederea optimizării performanței. Dacă spațiul dvs. de stocare este încă scăzut, efectuați o curățare profundă pentru a elibera spațiu suplimentar.

# <span id="page-11-0"></span>**Gesturi și operații**

## **Recunoaștere inteligentă**

### **Citirea codurilor QR și a codurilor de bare**

- **1** Treceți cu degetul în jos peste ecranul de pornire și atingeți **e** pentru a deschide **HiVision**.
- **2** Atingeți  $\Box$  și poziționați codul QR sau codul de bare în cadrul de scanare pentru a prelua informații.
- **3** Din ecranul cu rezultate puteți să:
	- **•** Atingeți  $\Box$  pentru a copia informațiile în clipboard și a le lipi oriunde doriți.
	- În cazul în care codul QR contine informatii de contact, atingeti  $\vee$  pentru a adăuga informațiile în **Agendă**.

### **Scanarea produselor**

Când întâlniți un articol necunoscut, doriți să îl cumpărați, dar nu îl găsiți. După scanarea bunurilor, puteți obține recomandările de achiziționare ale articolelor asemănătoare, ceea ce este convenabil pentru ca dvs. să cumpărați lucrurile favorite.

- Această funcție necesită o conexiune la internet. Conectați-vă la o rețea Wi-Fi pentru a evita costurile de date nenecesare.
- **1** Odată ce dispozitivul este deblocat, treceți cu degetul în jos din centrul ecranului de pornire și atingeți pentru a deschide **HiVision**.
- **2** Pe ecranul HiVision, atingeți , apoi puteți cumpăra prin scanarea unui produs sau efectuarea unei capturi de ecran.
	- e Efectuarea unei capturi de ecran pentru a cumpăra: Încadrați articolul în vizor, apoi atingeți pentru a efectua o captură de ecran. Sistemul va recunoaște și va recomanda automat articole similare.
	- Scanați articolul pentru achiziționare: Încadrați articolul în vizor, sistemul va scana automat și va recomanda articole similare.

### **Scanare pentru a recunoaște imediat obiectele**

Aflati mai multe informatii despre reperele cheie în timpul unei călătorii sau picturile favorite dintr-o expoziție. Scanați orice imagine utilizând HiVision pentru a afla mai multe.

HiVision vă furnizează informații relevante pentru a vă îmbunătăți experiența. Instrucțiuni:

**1** odată ce dispozitivul dvs. este deblocat, treceți cu degetul în jos din mijlocul ecranului de pornire pentru a afișa caseta de căutare globală și atingeți **o** pentru a activa **HiVision**.

<span id="page-12-0"></span>**2** Pe ecranul **HiVision**, atingeți  $\mathbb O$  și încadrați lucrările artistice în vizor. HiVision va identifica automat lucrările artistice și va afișa cartonașe cu informații detaliate despre lucrările artistice.

### **Scanarea alimentelor pentru a prelua informații despre calorii**

Vă întrebați vreodată cum să selectați alimentele sănătoase ca să vă mențineți în formă? Scanați alimentele pentru a afla informațiile despre greutate, calorii și nutrienți utilizând HiVision.

Această funcție necesită o conexiune la internet. Conectați-vă la o rețea Wi-Fi pentru a evita costurile de date nenecesare.

Efectuați următoarele pentru a încerca:

- **1** Odată ce dispozitivul este deblocat, treceți cu degetul în jos din partea de mijloc a ecranului de pornire și atingeți pentru a deschide **HiVision**.
- **2** Pe ecranul **HiVision**, atingeți **d**, și asigurați-vă că alimentele sunt centrate în cadru, iar greutatea, caloriile și informațiile despre nutrienți vor fi afisate.

### **Capturi de ecran și înregistrarea ecranului**

### **Înregistrarea momentelor extraordinare de pe ecran**

Funcția Înregistrarea ecranului este utilă atunci când realizați videoclipuri de tip tutorial sau dacă doriți să înregistrați progresul din cadrul unui joc pentru a-l partaja cu prietenii, utilizând dispozitivul dvs.

- <sup>l</sup> Înregistrarea ecranului se termină dacă efectuați un apel sau răspundeți la unul primit.
	- **•** Dacă realizați înregistrări audio pe dispozitiv înainte de înregistrarea ecranului, funcția  $\bigcirc$  este dezactivată în mod implicit.
	- $\bullet$  Dacă atingeți  $\clubsuit$  în timpul înregistrării, veți activa sau dezactiva microfonul.
		- <sup>l</sup> Activați microfonul: puteți înregistra sunetele ambientale și sunetele sistemului (sunetele sistemului pot fi redate prin difuzor).
		- Dezactivați microfonul: nu puteți înregistra sunetele ambientale, dar puteți înregistra sunetele sistemului (sunetele sistemului pot fi redate prin difuzor).
		- Dezactivați microfonul și sunetul dispozitivului: ecranul va fi înregistrat în liniște.

**Utilizarea comenzii rapide pentru a porni înregistrarea**: treceți cu degetul în jos pentru a deschide panoul de notificări, apoi atingeți  $\Box$  pentru a începe să înregistrați ecranul. Puteți activa sau dezactiva optiunea  $\clubsuit$  în funcție de necesitate. Pentru a opri înregistrarea, atingeți temporizatorul roșu din colțul din stânga sus al ecranului.

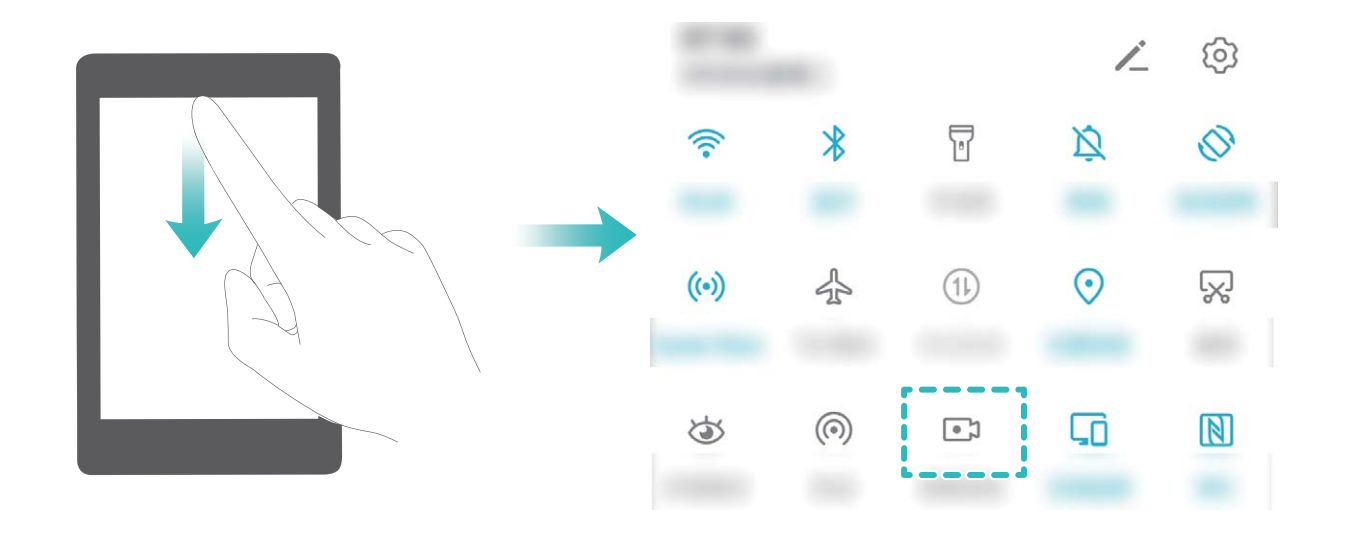

**Utilizarea combinației de butoane pentru a porni înregistrarea**: pentru a începe înregistrarea, apăsați lung și simultan butonul de **alimentare** și butonul de **creștere a volumului**. Puteți activa sau dezactiva opțiunea  $\clubsuit$  în funcție de necesitate. Pentru a termina înregistrarea, apăsați din nou lung și simultan butonul de **alimentare** și butonul de **creștere a volumului**.

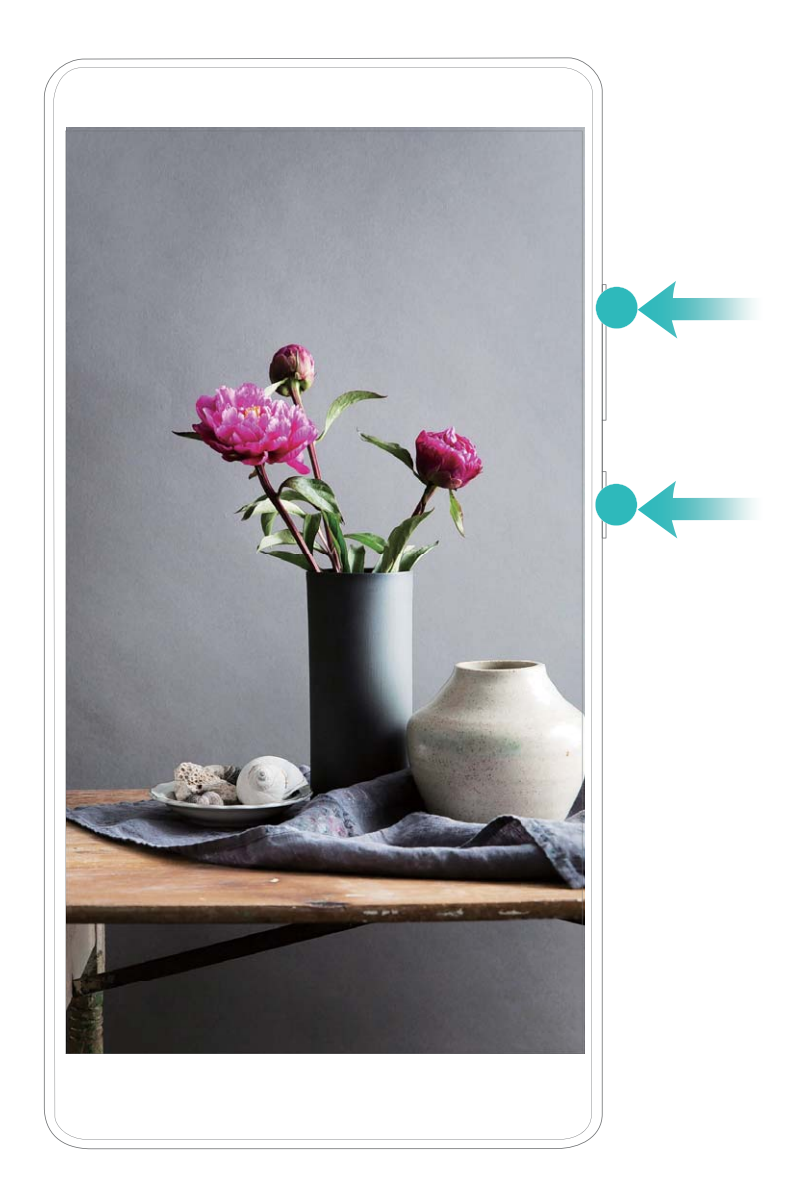

**Pornirea înregistrării cu articulația degetului**: loviți ușor ecranul de două ori în succesiune rapidă,

cu două articulații, pentru a începe înregistrarea. Puteți activa sau dezactiva opțiunea  $\blacklozenge$  în funcție de necesitate. Pentru a termina înregistrarea, loviți din nou ecranul ușor și rapid cu două articulații, de două ori.

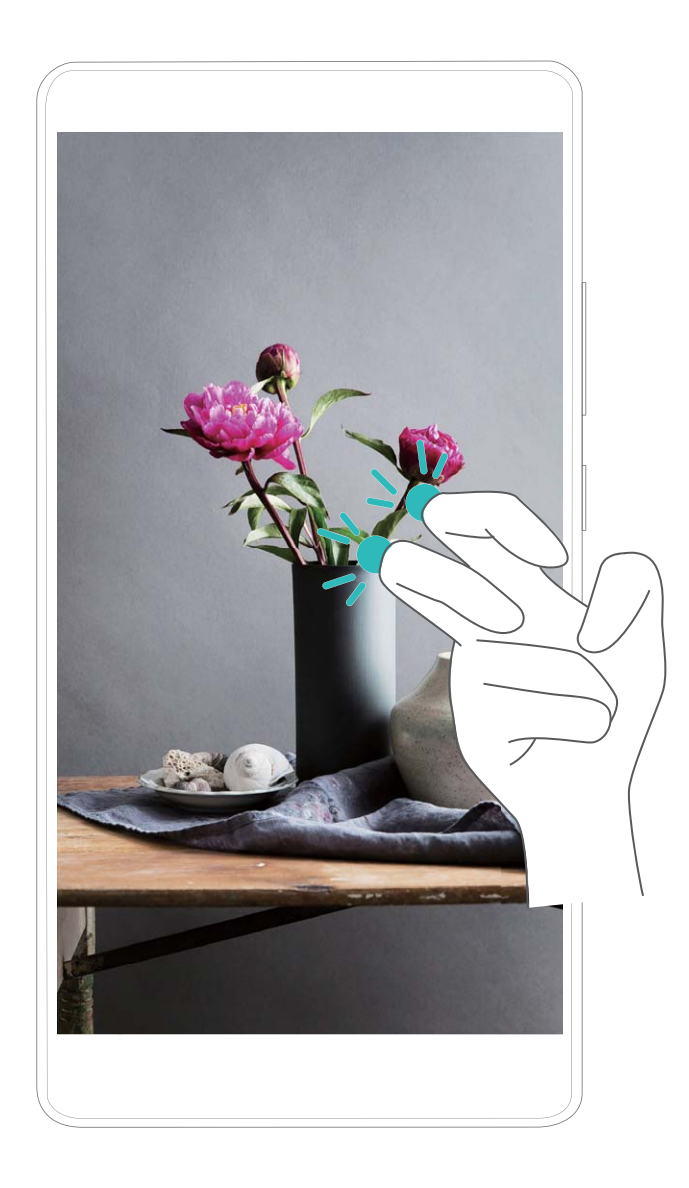

Puteți vizualiza înregistrările de ecran în **Galerie**.

### **Realizarea unei capturi a ecranului complet**

**Utilizarea combinației de butoane pentru a face o captură de ecran**: Apăsați lung, simultan, butonul de pornire și cel de reducere a volumului pentru a face o captură a ecranului complet.

**Utilizarea comutatorului de comandă rapidă pentru a face o captură de ecran**: Treceți degetul

în jos din bara de stare, deschideți panoul de comenzi rapide, apoi atingeți  $\sqrt{8}$  pentru a face o captură cu imaginea ecranului complet.

**Utilizarea articulației degetului pentru a face o captură de ecran**: Loviți ecranul cu articulația degetului, ușor, de două ori în succesiune rapidă, pentru a face o captură a ecranului complet.

## <span id="page-15-0"></span>**Ecran divizat**

### Reglarea afișajului ecranului în modul Ecran divizat

În modul Ecran divizat, puteți trece la modul Ecran complet, puteți muta pozițiile ecranului, schimba orientarea ecranului și accesa ecranul de pornire.

**Comutarea la modul Ecran complet**: În modul ecran divizat, atingeți lung isi treceți cu degetul în sus sau în jos pentru a comuta la modul Ecran complet.

**Comutarea locațiilor ecranului**: În modul ecran divizat, atingeți •, apoi atingeți 1l pentru a comuta poziția ecranelor.

**Schimbarea orientării ecranului**: Treceți cu degetul în jos din bara de stare pentru a deschide

panoul de notificări. Atingeți comutatorul  $\stackrel{\triangle}{\sim}$  pentru a activa rotirea automată a ecranului.

Ecranul poate fi comutat în modul de vizualizare orizontal numai atunci când ambele aplicații active acceptă acest mod de vizualizare.

**Accesarea ecranului de pornire**: În modul ecran divizat, atingeți  $\bigcirc$  din bara de navigare pentru a accesa ecranul de pornire. Dacă utilizați **Gesturi**, treceți cu degetul în sus din marginea inferioară a ecranului pentru a accesa ecranul de pornire.

# <span id="page-16-0"></span>**Ecran de pornire**

## **Bară de navigare**

### **Configurarea aspectului barei de navigare**

Utilizând bara de navigare, puteți accesa în mod convenabil ecranul de pornire, puteți reveni la pagina anterioară, puteți ieși dintr-o aplicație sau vizualiza aplicațiile utilizate recent.

Pentru a configura aspectul barei de navigare, deschideți **Setări**, apoi accesați **Sistem** > **Navigare sistem** > **Navigare cu trei taste** > **Setări** și selectați combinația de taste de navigare și activați sau dezactivați **Ascundeți tastele de navigare** în funcție de obiceiurile de utilizare.

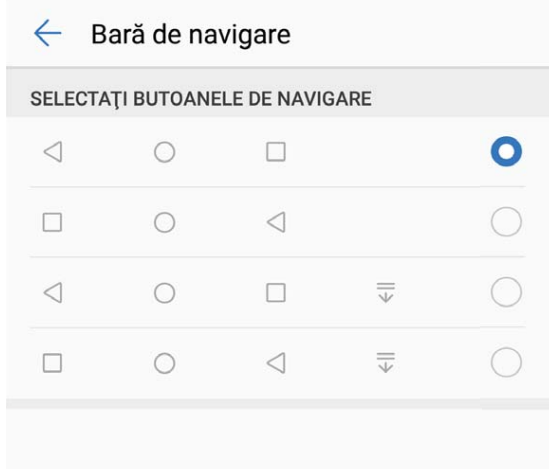

- <sup>l</sup> **Tasta Înapoi**: Atingeți pentru a reveni la pagina anterioară sau pentru a ieși dintr-o aplicație. Atingeți pentru a închide tastatura de pe ecran atunci când introduceți un text.
- $\bigcirc$  **Tasta Ecran de pornire**: Atingeți pentru a reveni la ecranul de pornire.
- **II Tasta Recente**: Atingeti pentru a deschide o listă a aplicațiilor utilizate recent. Atingeți lung pentru a activa modul ecran divizat.
- $\overline{\overline{\mathbf{v}}}$  Tasta de notificare prin glisare în jos: Atingeți pentru a deschide panoul de notificări.

### **Navigați utilizând gesturile**

Navigați utilizând gesturile pentru a reveni rapid la ecranul anterior, pentru a reveni la ecranul de pornire sau pentru a vizualiza sarcinile recente.

Deschideți **Setări**, accesați **Sistem** > **Navigare sistem**, apoi selectați **Gesturi**. Aici puteți efectua următoarele:

- **Reveniti la ecranul anterior**: treceti cu degetul spre interior dinspre o latură a ecranului.
- **Reveniți la ecranul de pornire**: treceți cu degetul în sus din partea de jos a ecranului.

<span id="page-17-0"></span>**· Vizualizați sarcinile recente**: treceți cu degetul în sus din partea de jos a ecranului și mențineți apăsat. Treceți cu degetul în sus pe previzualizarea unei aplicații pentru a închide aplicația sau

atingeți  $\overline{\mathbb{I}\mathbb{I}}$  pentru a închide toate aplicațiile.

<sup>l</sup> **Activați Asistentul Google**: atingeți **Setări** și activați **Google Assistant**. Treceți cu degetul în sus din oricare dintre colțurile inferioare ale ecranului pentru a activa Asistentul Google.

## Panou de notificare și bară de stare

### Pictogramele de notificare și de stare și descrierile acestora

Pictogramele din bara de stare vă oferă o privire generală rapidă asupra stării generale a dispozitivului dvs., inclusiv cu privire la conexiunea rețelei, nivelul bateriei și eventualele mesaje noi primite atunci când dispozitivul se află în modul Silențios.

Pictogramele de stare: Privind pictogramele de stare puteți afla rapid starea dispozitivului dvs., precum conexiunea la rețea, puterea semnalului, nivelul bateriei, ora și multe altele.

Pictogramele aferente stării rețelei pot varia în funcție de regiuni și furnizorii de servicii.

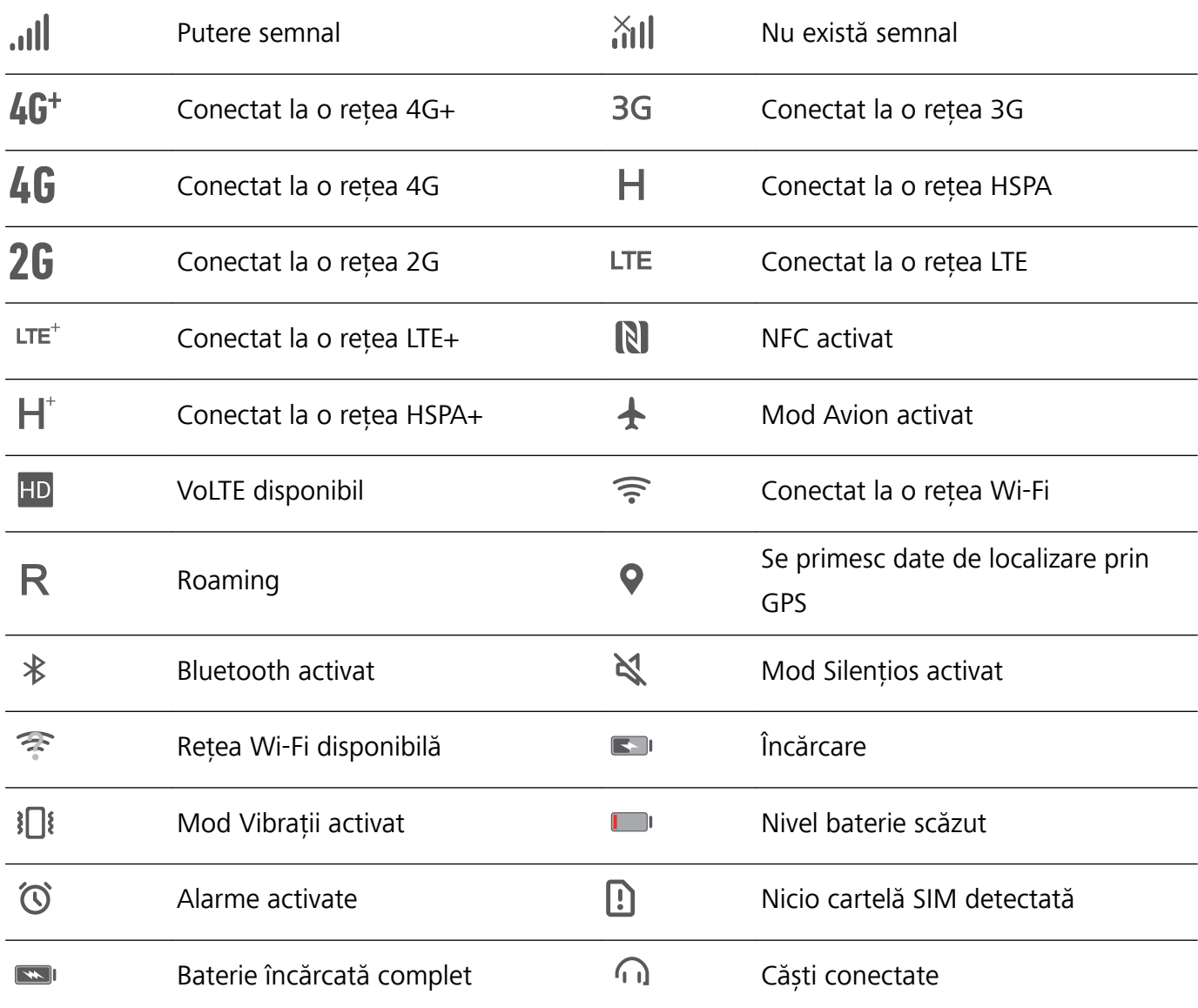

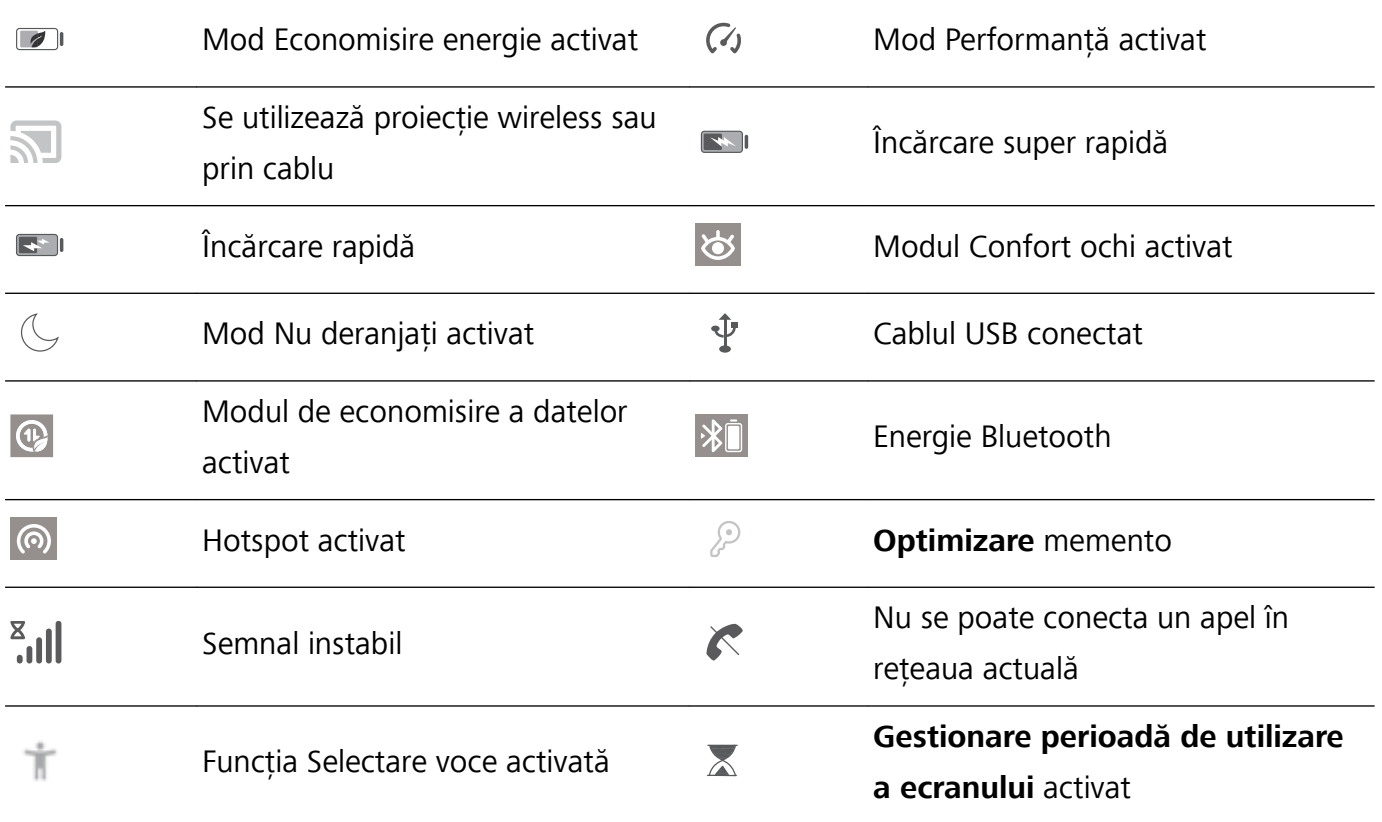

Pictograme de notificare: Când există mesaje, notificări sau mementouri noi pe dispozitivul dvs., pictograma relevantă va fi afișată în bara de stare.

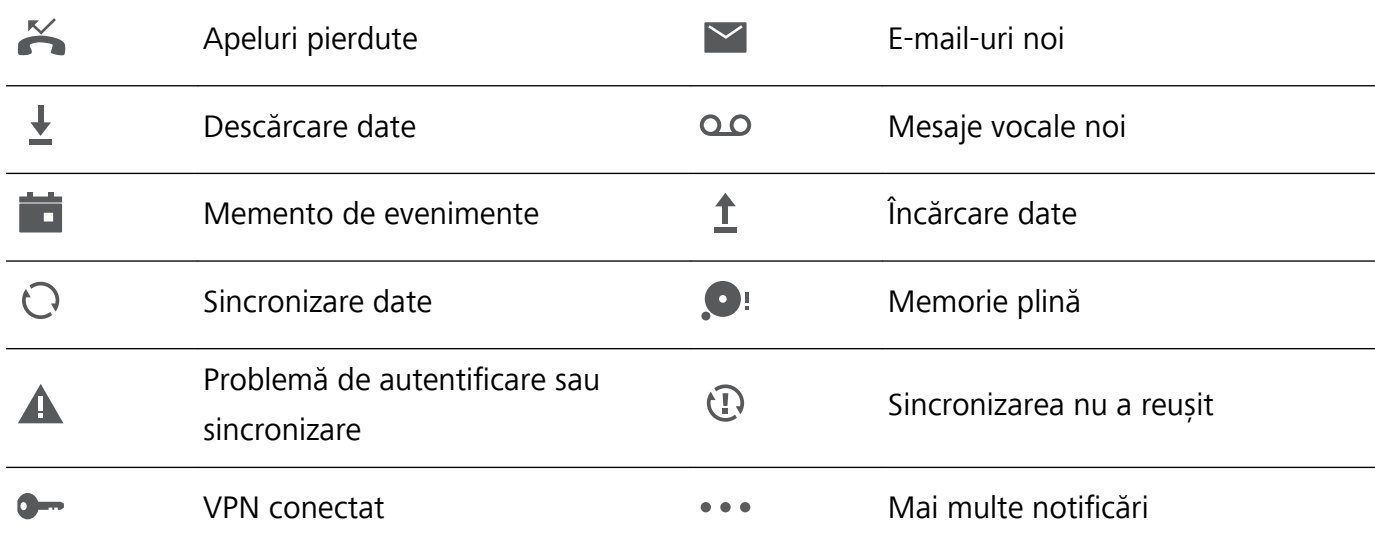

### **Dezactivarea notificărilor din aplicații**

Deschideți **Setări** și , apoi atingeți **Notificări**. Aici puteți efectua următoarele:

- **Blocați notificările dintr-o aplicație**: selectați aplicația, apoi dezactivați Permitere notificări.
- **· Blocați notificările din mai multe aplicații**: atingeți Gestionare loturi, apoi dezactivați Toate.
- **C** Pentru a bloca notificările dintr-o aplicație, puteți de asemenea să treceți cu degetul în jos din bara de stare pentru a deschide panoul de notificări, atingeți lung notificarea unei aplicații, apoi dezactivati **Permitere notificări**.

### Personalizarea setărilor pentru notificări

Personalizați setările pentru notificări pentru a utiliza dispozitivul în modul dorit.

<span id="page-19-0"></span>Deschideți **Setări**, apoi accesați **Notificări > Mai multe setări pentru notificări**. Aici puteți efectua următoarele:

**· Activați funcția Notificările pornesc ecranul: activați Notificările pornesc ecranul pentru a** seta ecranul să se activeze la primirea notificărilor.

### **Blocarea și deblocarea ecranului**

### Protejarea confidențialității prin setarea unei parole a ecranului de blocare

Dispozitivul dvs. stochează multe datele sensibile, precum fotografii personale, informații de contact, aplicații bancare (ca de exemplu, Alipay). Setați o parolă pentru ecranul de blocare, astfel încât dispozitivul să solicite parola la fiecare deblocare a dispozitivului dvs. Parola de ecran de blocare vă ajută să apărați informațiile confidențiale în cazul în care dispozitivul se pierde sau ajunge la persoane neautorizate.

**Setarea unei parole pentru ecranul de blocare:** Deschideți **(C)** Setări, accesați Siguranță și **confidentialitate** > **Parolă blocare ecran** și setați tipul de parolă dorit pentru ecranul de blocare.

- **· Setarea unui cod PIN**: Un cod PIN este o serie de cifre. Codul PIN se introduce rapid și simplu pentru a debloca dispozitivul. Pentru securitate îmbunătățită, utilizați drept cod PIN o serie lungă de cifre alese la întâmplare. Accesați **Setare parolă de deblocare ecran**, urmați solicitările pentru a configura un PIN. În mod alternativ, atingeți **Schimbare metodă de deblocare ecran**, și setați **Setați un PIN din 4 cifre** sau **Personalizare PIN**.
- **Setarea unui model**: Deblocați dispozitivul prin desenarea unui model prestabilit pe ecran. Pentru a îmbunătăți securitate, utilizați un model cu segmente suprapuse. Accesați **Setare parolă de deblocare ecran** > **Schimbare metodă de deblocare ecran** > **Model** și desenați același model de două ori. Modelul trebuie să unească cel puțin 4 puncte.
- **· Setarea unei parole**: O parolă compusă din cifre, litere și caractere speciale este mai sigură decât un cod PIN sau un model. Pentru o securitate mai bună, utilizați o parolă alcătuită din cel puțin 8 caractere: cifre, litere și caractere speciale. Asigurați-vă că rețineți parola, astfel încât să nu aveți probleme la deblocarea dispozitivului. Accesați **Setare parolă de deblocare ecran** > **Schimbare metodă de deblocare ecran > Parolă**, urmați solicitările pentru a configura o parolă.
- <sup>l</sup> **Deblocarea dispozitivului cu o brățară inteligentă**: Dacă dispozitivul acceptă deblocarea cu o brățară inteligentă, ecranul se va aprinde automat în momentul în care brățara ajunge la mai puțin decât 80 de cm de dispozitiv. Trecerea degetului peste ecranul dispozitivului dvs. va debloca imediat dispozitivul. Atingeți **Deblocare inteligentă**, și urmați instrucțiunile de pe ecran pentru a finaliza configurarea.
- <span id="page-20-0"></span><sup>l</sup> **Deblocarea dispozitivului cu amprenta**: Dacă dispozitivul acceptă deblocarea cu o amprentă, aceasta este metoda de deblocare recomandată. Amprenta asigură o metodă sigură și rapidă de deblocare a dispozitivului. După setarea parolei ecranului de blocare, atingeți **Înregistrare** în caseta de dialog care se deschide și urmați instrucțiunile de pe ecran pentru a vă înregistra amprentele.
	- <sup>l</sup> **Din motive de securitate, nu dezactivați parola ecranului de blocare:** O parolă pentru ecranul de blocare împiedică accesul neautorizat la dispozitiv. Pentru securitatea dispozitivului, nu selectați **Dezactivare parolă de deblocare ecran** drept metodă de blocare a ecranului.
	- <sup>l</sup> **Solicitările regulate de introducere a parolei vă ajută să rețineți parola:** Dacă nu ați introdus parola de blocare a ecranului timp de 3 zile, sistemul va solicita parola respectivă pentru a debloca dispozitivul.

### **Blocarea ecranului pentru a securiza rapid dispozitivul**

Dacă nu utilizați dispozitivul o perioadă de timp stabilită, ecranul se stinge și se blochează. Cât timp ecranul rămâne aprins, puteți folosi dispozitivul fără să trebuiască să-l deblocați. Blocați ecranul atunci când nu utilizați dispozitivul, pentru a proteja confidențialitatea și a preveni introducerile accidentale de date.

↑ Setați o parolă de ecran de blocare pentru a proteja confidențialitatea informațiilor. Dispozitivul se poate bloca prin următoarele metode:

**Blocarea instantanee a ecranului cu butonul de pornire**: Apăsați butonul de pornire în orice moment pentru a bloca ecranul.

**Blocarea ecranului cu o singură atingere:** Apropiați două degete pe ecranul de pornire pentru a intra în ecranul de editare. Atingeți **Obiecte widget** > **Blocare ecran** și adăugați widgetul **Blocare ecran** la ecranul de pornire. Acest lucru contribuie la reducerea uzurii butonului de pornire. După ce ieșiți din modul de editare a ecranului de pornire, atingeți widgetul **Blocare ecran** pentru a bloca pe loc ecranul. Pentru a bloca ecranul prin această metodă, trebuie să treceți întâi în ecranul de pornire, unde se Cflâ widgetul **Blocare ecran**.

## **Revenirea la strictul necesar cu ajutorul modului Simplu**

Ecranul de pornire arată aglomerat cu pictograme de aplicație și texte mărunte? Modul Simplu maximizează volumul sistemului și afișează pictograme și fonturi mai mari pe ecranul de pornire, adoptând un aspect mai concis, usor de navigat.

### Deschideți **Setări**, accesați **Sistem** > **Mod simplu** și atingeți **Activați**.

În modul Simplu aveți următoarele posibilități:

- **Editarea ecranului de pornire**: Atingeti lung oricare dintre pictograme pentru a glisa sau dezinstala anumite aplicații care nu fac parte din sistem.
- <sup>l</sup> **Ieșirea din modul Simplu**: Atingeți **Setări** și selectați **Părăsiți modul Simplu**.

<span id="page-21-0"></span>În **Mod simplu**, accesați **Setări** > **Mai multe setări** > **Sistem** > **Resetare** > **Resetare toate setările**. Veți fi direcționat la ecranul de pornire implicit al sistemului și toate setările din **Mod simplu** vor fi resetate.

### **Gestionarea ecranului de pornire**

### **Gestionare pictograme din ecranul de pornire**

**Mutarea pictogramei unei aplicații sau a unui folder**: În ecranul de pornire, atingeți lung o pictogramă a unei aplicații sau a unui folder, până când dispozitivul începe să vibreze, apoi glisați-o în orice poziție de pe ecran.

**Ștergerea pictogramei unei aplicații**: În ecranul de pornire, atingeți lung pictograma aplicației pe care doriți să o dezinstalați, până când dispozitivul începe să vibreze, apoi atingeți **Dezinstalaţi**.

Pentru a asigura funcționarea normală a sistemului, unele aplicații de sistem preinstalate nu se pot dezinstala.

### **Blocarea aspectului ecranului de pornire**: Deschideți **Setări**, accesați **Ecran de pornire și imagine de fundal** > **Setări ecran de pornire** și activați **Blocați aspectul**.

**Crearea unui folder**: În ecranul de pornire, atingeți lung pictograma unei aplicații, până când dispozitivul începe să vibreze, apoi glisați-o peste o altă aplicație. Cele două pictograme vor fi plasate într-un folder nou.

**Ștergerea unui folder**: Deschideți un folder, atingeți , deselectați toate aplicațiile, apoi atingeți **OK**. Folderul va fi șters și toate pictogramele aplicațiilor din folder vor fi mutate pe ecranul de pornire.

**Redenumirea unui folder**: Deschideți un folder și atingeți numele folderului pentru a introduce un nume nou.

**Adăugarea sau eliminarea pictogramelor aplicației în/din folder**: Deschideți un folder și atingeți

 $+$  . Selectați aplicațiile pe care doriți să le adăugați în folder, deselectați-le pe cele pe care doriți să le eliminați, apoi atingeți **OK**.

O altă modalitate de a elimina o pictogramă a unei aplicații dintr-un folder este să atingeți lung pictograma aplicației din folder, până când dispozitivul începe să vibreze, apoi glisați-o în ecranul de pornire.

### **Gestionare obiecte widget din ecranul de pornire**

Doriți să adăugați rapid obiecte widget cum ar fi blocare ecran, meteo, note, ceas, agendă sau calendar pe ecranul de pornire? Puteți să adăugați, să mutați sau să ștergeți obiecte widget în/din ecranul de pornire pentru a face ordine în ecranul de pornire și a simplifica experiența în utilizare.

**Adăugare obiecte widget**: Apropiați-vă degetele pe ecranul de pornire pentru a introduce modul de editare a ecranului de pornire. Atingeți **Obiecte widget**, atingeți lung un widget și glisați-l într-o zonă liberă pe ecranul de pornire sau atingeți widget-ul pe care îl doriți.

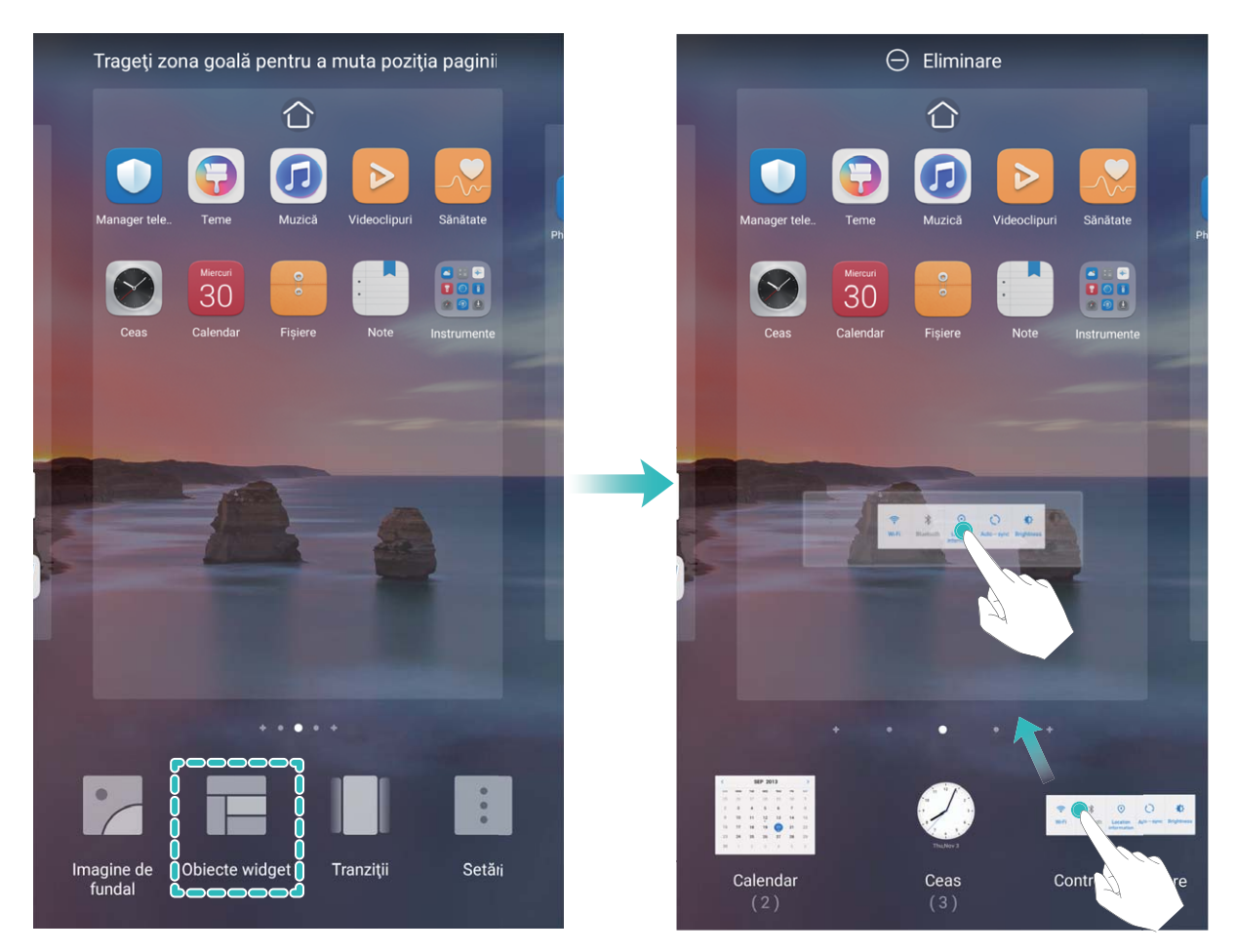

**8** Verificați dacă există suficient spațiu pe ecranul de pornire pentru widget. Dacă nu există suficient spațiu, adăugați o pagină goală de ecran sau eliberați spațiu pe pagina curentă a ecranului de pornire.

**Ștergere obiecte widget**: Atingeți lung un widget din ecranul de pornire până când dispozitivul începe să vibreze și apoi selectați **Eliminare**.

**Mutare obiecte widget**: Atingeți lung un widget din ecranul de pornire, până când dispozitivul începe să vibreze. Glisați widgetul în orice poziție de pe ecran.

### **Stocarea aplicațiilor în Sertar**

Doriți să păstrați aplicațiile într-un singur loc de pe ecranul de pornire, pentru ca acesta să aibă un aspect mai ordonat? Puteți activa sertarul de aplicații în ecranul de pornire, pentru a păstra acolo toate aplicațiile și a elibera spațiu pe ecranul de pornire.

Deschideți<sup>6</sup> Setări, accesați Ecran de pornire și imagine de fundal > Stil ecran de pornire și selectați **Sertar**. Dacă doriți să reveniți la ecranul de pornire standard, selectați **Standard**.

**Adăugarea în ecranul de pornire a unei pictograme de aplicație din Sertar**: După ce

activați sertarul de aplicații, atingeți  $\binom{1}{1}$  în ecranul de pornire pentru a accesa lista aplicațiilor. Din lista aplicațiilor, atingeți lung pictograma aplicației pe care doriți să o adăugați până când dispozitivul vibrează, apoi trageți-o în poziția dorită pe ecranul de pornire.

## <span id="page-23-0"></span>**Contacte**

## **Gestionarea Agendei**

Aplicația Agendă include o serie de funcții pentru gestionarea contactelor. Simplificați lista de contacte prin vizualizarea numai a contactelor de pe dispozitiv sau a celor de pe cartela SIM. Adăugați contactele la Favorite pentru a le găsi ușor.

**Îmbinarea contactelor duplicat**: Utilizați funcția **Îmbinare contacte duplicat** pentru îmbinarea

contactelor duplicat. Din ecranul listei de contacte, accesați > **Setări** > **Organizare contacte** > **Îmbinare contacte duplicat**. Selectați contactele pe care doriți să le îmbinați și atingeți **Îmbinare**.

**Afișarea contactelor pentru diverse conturi**: Din ecranul listei de contacte, accesați  $\cdot$  > Setări > Afișare preferințe și selectați conturile pentru care doriți să afișați contactele. Puteți, de asemenea, să:

- **Activați Vizualizarea simplă**: Accesați  $\cdot$  > **Setări > Afişare preferințe**, apoi activați **Vizualizare simplă**.
- **Vizualizați spațiul de stocare pentru contacte**: Accesați  $\cdot$  > **Setări > Afișare preferințe**. În zona **Conturi** se afișează spațiul de stocare total și cel disponibil de pe cartela SIM.

**Ștergerea contactelor**: Din ecranul listei de contacte, atingeți lung intrarea pe care doriți să o

ștergeți, apoi atingeți **Ștergeţi**. Pentru ștergerea contactelor din loturi, accesați > **Setări** > **Organizare contacte** > **Ștergere contacte multiple**, selectați intrările pe care doriți să le ștergeți, apoi atingeți  $\bar{\mathbb{U}}$  .

## <span id="page-24-0"></span>**Formarea numerelor**

## **Funcții elementare de apelare**

### **Activarea redirecționării apelurilor pentru a nu mai pierde niciodată un apel**

Dacă nu puteți să răspundeți, puteți configura dispozițivul să redirecționeze apelurile către un alt număr.

Este posibil ca unii operatori să nu accepte această funcție.

Deschideți **Telefon**, și accesați > **Setări** > **Redirecţionare apeluri**. Dacă aveți un dispozitiv cu două cartele SIM, în secțiunea **SIM 1** sau **SIM 2**, atingeți **Redirecţionare apeluri** și selectați metoda de redirecționare. Introduceți numărul către care doriți să redirecționați apelurile, apoi confirmati. Atunci când redirectionarea apelurilor este activată, dispozitivul redirectionează automat apelurile eligibile către numărul presetat.

### **Activarea roamingului internațional pentru comunicații fără frontiere**

Atunci când călătoriți în străinătate în interes de serviciu sau în vacanță, puteți efectua apeluri cu telefonul în roaming, fără a introduce codul țării.

- **1** Contactați operatorul pentru a activa convorbirile internaționale sau serviciul roaming.
- **2** Deschideți **Telefon** sau **Agendă** și efectuați un apel.

## **VoLTE**

### **Activarea VoLTE pentru a putea efectua apeluri HD**

- <sup>l</sup> Este posibil ca unii operatori să nu accepte această funcție.
	- · Numai telefoanele dual SIM acceptă activarea 4G, VoLTE și VoWiFi pe ambele sloturi de cartelă SIM.

Deschideți **Setări** și mergeți la **Reţele** > **Reţea mobilă**. În secțiunea de setări ale cartelei SIM 1 sau 2 (dacă rețeaua operatorului le acceptă) vi se oferă următoarele posibilități:

- <sup>l</sup> **Activarea 4G**: activați **4G**. Comutatorul **4G** poate fi indisponibil pentru dispozitivul dvs. din cauza setărilor operatorului dvs. Acesta indică faptul că rețeaua 4G este activată implicit.
- <sup>l</sup> **Activarea efectuării de apeluri VoLTE**: activați **Apel 4G**.
- <sup>l</sup> **Activarea efectuării de apeluri prin Wi-Fi**: activați **Apelare Wi-Fi**.

La finalizarea setării, selectați contactul pe care doriți să îl apelați și atingeți  $\Box$  pentru a efectua un

apel video. De asemenea, puteți atinge  $\blacksquare^\blacktriangle$  de pe ecran în timpul unui apel vocal pentru a comuta la un apel video.

# <span id="page-25-0"></span>**Cameră foto**

## **Reglarea setărilor aplicației Cameră foto**

Deschideți **Cameră foto** și atingeți pentru a accesa ecranul **Setări**. Aici puteți efectua următoarele:

- **· Regla rezoluția camerei foto**: atingeți Rezoluție și selectați rezoluția dorită. Această funcție nu este disponibilă în anumite moduri.
- **· Activa Eticheta locației**: activați Eticheta GPS pentru a eticheta locația în fotografii.
- <sup>l</sup> **Adăuga inscripționări**: activați **Adăugare inscripționare** pentru a permite dispozitivului să adauge automat o inscripționare fotografiilor și videoclipurilor.
- <sup>l</sup> **Dezactiva sunetul obturatorului**: activați **Oprire sonerie**.
- **· Capta zâmbete**: activați **Captare zâmbete**. Camera foto va efectua automat o fotografie în momentul în care detectează un zâmbet în vizor.
- **· Salva fotografii în format RAW**: formatul RAW înregistrează mai multe detalii și vă permite să

efectuați prelucrarea ulterioară. În modul Pro, accesați > **Rezoluție** pentru a activa **Format** RAW. Din acest moment, când efectuați o fotografie, aceasta va fi salvată în format RAW și standard și stocată într-un folder special în **Galerie**.

(c) Fotografiile în format RAW ocupă mai mult spațiu de stocare decât fotografiile în format standard.

## **Utilizarea modului Diafragmă larg deschisă pentru evidențierea subiectelor dvs.**

Modul Diafragmă larg deschisă produce fotografii cu profunzime redusă. Fundalul apare estompat, ceea ce evidențiază subiectul fotografiei.

### **Fotografierea cu Diafragmă larg deschisă**: Mergeți la **Cameră foto** > Diafragmă. Înainte de

a face fotografia, atingeți ecranul pentru a selecta un punct de focalizare, apoi atingeți  $\bigcirc$  pentru a face fotografia.

- **1** Pentru rezultate optime, asigurați-vă că subiectul se află la cel mult 2 m de camera foto.
	- Atingeti ii si treceți cu degetul spre stânga sau spre dreapta peste glisor pentru a regla nivelul diafragmei. Cu cât valoarea diafragmei este mai mică, cu atât fundalul va apărea mai estompat.

## <span id="page-26-0"></span>**Modul Profesional**

### **Utilizarea modului Pro pentru realizarea de fotografii cu panoramă**

Doriți să faceți fotografiile cu panoramă mai vibrante și mai interesante? Utilizați modul Pro pentru a realiza fotografii cu panoramă unice și personalizate.

Accesați **Cameră foto** > **Pro** pentru a intra în modul Pro.

Selectarea unui mod de măsurare în funcție de subiectul fotografierii: Atingeți **W** și selectați modul de măsurare.

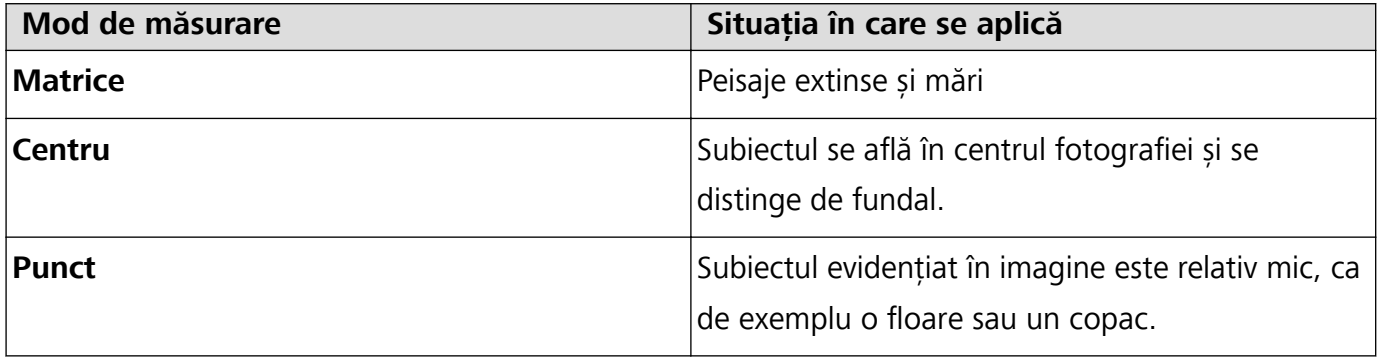

### Reglarea luminozității conform mediului de fotografiere:

- **Reglarea ISO**: Atingeti <sup>ISO</sup> și deplasați glisorul ISO pentru a regla valoarea.
	- Pentru a evita zgomotul excesiv, se recomandă ca ISO să fie mai mic de 400. ISO recomandat pe timp de zi este cuprins între 100 și 200 și în jur de 400 pentru peisajele de noapte.
- **Reglarea vitezei obturatorului**: Atingeti S (viteza obturatorului) și deplasați glisorul pentru viteza obturatorului în funcție de necesități.
	- Viteza recomandată pentru obturator în cazul peisajelor statice (precum cele montane) este cuprinsă între 1/80 și 1/125 și mai rapidă în cazul subiectelor în mișcare (cum ar fi valurile). Pentru cele mai bune rezultate, utilizați un trepied atunci când fotografiați un subiect în mișcare.
- **Reglarea compensări de expunere**: Atingeți <sup>EV</sup> și deplasați glisorul EV la valoarea dorită.

**Reglarea AWB**: Atingeți <sup>AWB</sup> și deplasați glisorul AWB la valoarea dorită.

- Când fotografiați în lumina soarelui, puteți selecta  $\frac{1}{100}$ . Într-un mediu slab iluminat, puteți selecta **III** 
	- Atingeți  $\blacktriangleright$  pentru a ajusta temperatura culorii. Dacă doriți să oferiți fotografiei un ton confortabil, nostalgic, creșteți valoarea K. Pentru un ton rece, calm sau futurist, selectați o valoare K mai mică.

**Reglarea AF conform subiectului fotografiat**: Atingeți <sup>AF</sup> și deplasați glisorul AF la valoarea dorită.

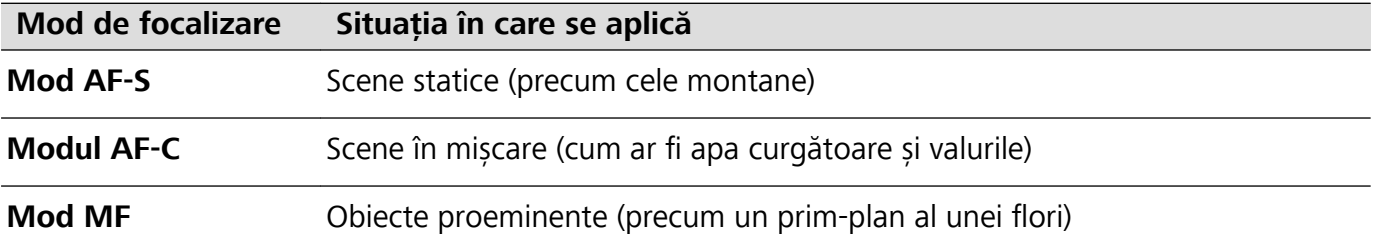

**Mențineți dispozitivul nemișcat în timpul fotografierii**: Atingeți  $\widehat{\odot}$  și activați **Nivel orizontal**. După ce această funcție este activată, două linii de orientare orizontale vor apărea pe vizor. Atunci când linia întreruptă se suprapune peste linia întreagă, camera foto este aliniată orizontal.

**Salvarea fotografiilor în format RAW**: Accesați <sup>( $\odot$ </sup>) > **Rezoluție** și activați **Format RAW**. După ce această funcție este activată, fotografiile realizate în modul Pro vor fi salvate atât în format RAW cât și în formatul standard JPG.

- $\hat{U}$  Unele opțiuni din modul Pro se pot schimba după ce modificați setările.
	- <sup>l</sup> Setările recomandate anterior sunt doar pentru referință. Le puteți regla conform condițiilor de utilizare curente pentru a obține efectul dorit de dvs.

### **Utilizarea modului Pro pentru capturarea portretelor**

Doriți să realizați portrete mai profesioniste? Modul Pro vă permite să reglați setările camerei pentru a realiza portrete profesioniste.

### Deschideți **Cameră foto** > **Pro**.

**Selectați un mod de măsurare**:  $\boxed{\bullet}$  sau modul  $\boxed{\bullet}$  este recomandat pentru realizarea de portrete. Asezați-vă subiecții fotografiei (fețele acestora de exemplu) în centrul vizorului.

#### Reglați luminozitatea conform mediului de fotografiere

**Reglați ISO**: Pentru a evita zgomotele excesive, se recomandă să reglați ISO la un nivel scăzut la realizarea de portrete. Puteți regla ISO conform mediilor de fotografiere curente.

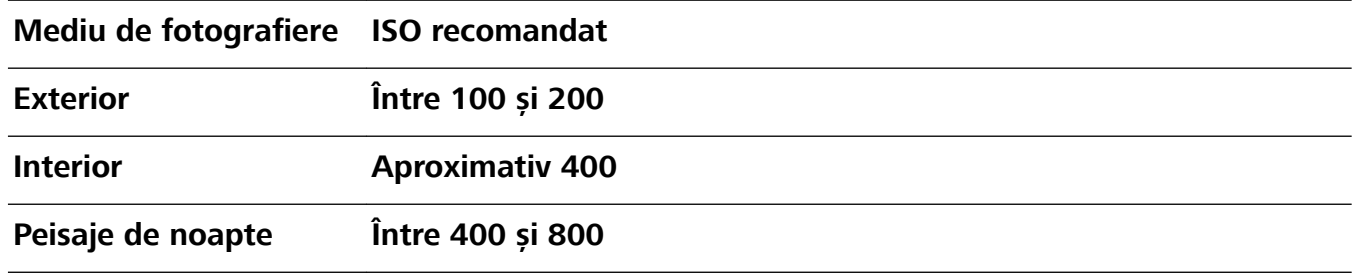

- **· Reglarea vitezei obturatorului**: Viteza obturatorului trebuie să fie mică dacă lumina ambientală este scăzută și mare dacă lumina ambientală este puternică. Viteza recomandată pentru obturator în cazul portretelor statice este cuprinsă între 1/80 și 1/125. Pentru a fotografia subiecte în mișcare, selectați o viteză a obturatorului de 1/125 sau mai mare.
- **· Reglați compensarea EV**: Puteți crește compensarea EV dacă lumina asupra subiecților sau fundalului este mică și puteți scădea compensarea EV dacă există prea multă lumină.

Reglarea AWB: Selectați AWB în funcție de condițiile de iluminat. La fotografierea în lumina soarelui,

puteți selecta  $*$ : Într-un mediu cu lumină slabă, puteți selecta  $\mathbb H$ .

<span id="page-28-0"></span>**Reglarea focalizării**: Pentru a mai bună evidențiere a subiectului, se recomandă să utilizați focalizarea manuală (FM) la fotografierea de portrete. Din vizor, atingeți pentru a focaliza pe partea (fața subiectului, de exemplu) pe care doriți să o evidențiați.

- <sup>l</sup> În modul Pro, unele setări se pot schimba după ce schimbați o setare. Le puteți regla conform nevoilor dvs. curente.
	- <sup>l</sup> Setările recomandate anterior au rol exclusiv de referință. Le puteți regla conform condițiilor de utilizare curente pentru a obține efectul dorit de dvs.

## **Realizarea de fotografii în mișcare**

Faceti ca fotografiile dvs. să fie mai dinamice și mai distractive prin realizarea de fotografii în mișcare pentru a prelungi momentele minunate ale vieții.

Cu funcția Fotografie în mișcare puteți să înregistrați o scenă cu aproximativ o secundă înainte și după apăsarea butonului obturatorului. La căutarea fotografiilor în Galerie, se vizualizează o imagine statică a fotografiei realizate sau se redă un efect dinamic de fotografie în mișcare și un sunet.

**Realizarea de fotografii în mișcare**: Deschideți **Cameră foto**, accesați Mai multe > Se mută

**imaginea**, apoi atingeți  $\heartsuit$  pentru a realiza o fotografie în miscare.

Vizualizarea fotografiilor în miscare: Fotografiile în mișcare vor fi salvate în Galerie în format JPG.

**Accesați Galerie** > **Albume** > **Cameră foto**, atingeți fotografiile cu pictograma și atingeți

din partea de sus a fotografiei pentru a vizualiza efectul dinamic. Fotografia în mișcare se oprește automat după o redare completă. De asemenea, puteți atinge ecranul pentru a opri redarea.

**Partajarea fotografiilor în mișcare**: Accesați **Galerie** > Albume > Cameră foto, atingeți

fotografia în mișcare pe care doriți să o partajați, apoi atingeți  $\stackrel{\circ}{\leftarrow}$ o pentru a selecta metoda de partajare.

(b) Fotografiile în mișcare pot fi partajate direct prin Wi-Fi, Bluetooth, Huawei Share și altele. Dispozitivul către care partajați trebuie să fie un dispozitiv Huawei compatibil cu fotografiile în mișcare pentru a putea reda efectul de fotografie în mișcare. Când partajați fotografii în mișcare cu aplicații terțe sau dispozitive incompatibile, acestea vor fi afișate ca imagini statice.

# <span id="page-29-0"></span>**Galerie**

## **Organizare albume**

**Adăugarea unui album**: În fila Albume, atingeți Adaugă album, denumiți albumul, apoi atingeți **OK**. Selectati fotografiile sau videoclipurile pe care doriti să le adăugați.

Mutare fotografii și videoclipuri: Mutați fotografiile și videoclipurile din albume diferite în același album pentru o mai bună gestionare și răsfoire. Atingeți lung o fotografie sau un videoclip pe care

doriți să îl mutați până când se afisează semnul  $\vee$ , apoi selectați toate fotografiile și videoclipurile

pe care doriți să le mutați. Atingeți  $\Box$  pentru a selecta albumul dorit. Odată ce elementele sunt mutate, acestea nu vor mai fi stocate în albumele inițiale.

Adăugarea fotografiilor sau a videoclipurilor la favorite: Adăugați fotografii și videoclipuri la favorite pentru a le vizualiza mai ușor. Deschideți fotografia sau videoclipul pe care doriți să îl adăugați

în albumul **Favoritele mele**, apoi atingeți  $\heartsuit$  . Fotografiile și videoclipurile favorite vor rămâne în albumele inițiale și vor avea o pictogramă  $\heartsuit$  pe miniaturile acestora.

**Ștergerea fotografiilor și a videoclipurilor**: Atingeți lung o fotografie sau un album până când

apare pictograma  $\vee$ . Selectați elementele pe care doriți să le ștergeți, apoi accesați  $\overline{111}$  > **Stergeți**. Fotografiile și videoclipurile șterse vor rămâne pentru o perioadă în albumul **Sterse recent** înainte de a fi șterse definitiv. Zilele rămase până la ștergere sunt marcate pe fotografii. Pentru a șterge definitiv o fotografie sau un videoclip în mod manual, atingeți lung miniatura fotografiei sau a videoclipului,

apoi accesați > **Ștergeţi**.

Recuperarea fotografiilor și a videoclipurilor șterse: În albumul Șterse recent, atingeți lung o

fotografie sau un videoclip până când apare pictograma  $\overline{\vee}$ . Selectați elementele pe care doriți să le

recuperați și atingeți  $\circled{D}$  pentru a le restabili în albumele inițiale. Dacă albumul inițial a fost șters, va fi creat un nou album.

# <span id="page-30-0"></span>**Optimizare**

## **Gestionarea utilizării de date mobile**

Gestionați datele mobile pentru a evita tarife suplimentare.

Deschideți **Optimizare** și atingeți **Utilizare date** pentru a vedea statisticile de utilizare a datelor sau pentru a activa **Economizor de date inteligent**.

- **· Datele utilizate în această lună**: Verificați clasamentul de utilizare a datelor în diferite aplicații.
- Acces la retea: Gestionati permisiunile privind accesul la internet pentru fiecare aplicatie.
- **Economizor de date inteligent**: Activati economizorul de date și selectați aplicațiile care sunt autorizate să utilizeze date mobile în timp ce rulează în fundal.

## **Utilizarea funcției Lansare automată pentru a preveni activități nedorite în aplicații**

Vă faceți griji că aplicațiile terțe pot rula în secret, ocupând resursele sistemului și consumând energie în fundal? Utilizati functia Lansare automată pentru a vă ajuta să identificati și să împiedicati activități nedorite în aplicații.

Deschideți **Optimizare**, atingeți > **Lansare aplicație**, și puteți să:

- **Gestionați automat aplicații**: Activați Gestionare automată integrală sau activați comutatoarele pentru aplicații individuale. Sistemul va analiza automat utilizarea aplicațiilor și va împiedica lansarea automată a aplicațiilor, lansarea secundară și rularea în fundal.
- <sup>l</sup> **Gestionați manual aplicațiile**: Dacă nu ați activat **Gestionare automată integrală**, atingeți comutatorul aplicației dorite și activați sau dezactivați lansarea automată, lansarea secundară și rularea în fundal în mod corespunzător.
- **· Vizualizați înregistrările lansărilor**: Accesați  $\cdot$  > Lansare înregistrări pentru a vizualiza istoricul detaliat al lansării pentru fiecare aplicatie.

# <span id="page-31-0"></span>**Calendar**

## **Navigarea în Calendar**

Doriți să aduceți ordinea în viața dvs. ocupată? Încercați să utilizați aplicația **Calendar** pe dispozitivul dvs. Huawei pentru a vă gestiona programul zilnic.

**Crearea unui eveniment**: Deschideți <sup>31</sup> Calendar, atingeți + , apoi introduceți informațiile despre eveniment, inclusiv titlul, locația și orele de începere și terminare. Accesați **Adăugaţi**

**memento** pentru a adăuga un memento pentru evenimentul dvs., apoi atingeti  $\sqrt{\ }$ .

**Căutare evenimente**: Pe pagina **Calendar**, atingeți  $\mathbb{Q}$  și introduceți cuvintele cheie corespunzătoare evenimentului, precum titlul sau locația.

**Configurarea Calendarului**: Pe pagina **Calendar**, accesați  $\equiv$  > **Setări** pentru a personaliza afișarea calendarului și mementourile.

**8Verificarea locației exacte a destinației**: Deschideți **Calendar**. Într-o vizualizare sau program, atingeți evenimentul în care a fost setată destinația pentru a vizualiza informațiile locației exacte a evenimentului.

**Interogarea vremii**: Deschideți **Calendar**, apoi atingeți un eveniment într-o vizualizare sau un program pentru a vizualiza vremea pentru ziua în care are loc evenimentul.

**Verificarea participanților la conferință**: Deschideți **de Calendar**, apoi atingeți mementoul conferinței pentru a vizualiza participanții.

# <span id="page-32-0"></span>**Utilitare**

## Verificarea perioadei de utilizare a ecranului

Balanța digitală vă permite să verificați modul de utilizare a aplicațiilor, vă ajută să gestionați perioada de utilizare a ecranului și vă îndrumă către obiceiuri mai sănătoase de utilizare a dispozitivului.

Pentru a verifica modul de utilizare a dispozitivului dvs., deschideți **Setări**, apoi accesați **Balanță digitală** > **Mai multe**.

**Verificati perioada de utilizare a ecranului de astăzi:** atingeți Astăzi și puteți verifica funcțiile **Perioada de utilizare a ecranului**, **Utilizarea aplicației**, **Deblocări**.

**8** Verificați perioada de utilizare a ecranului în ultimele șapte zile: atingeți În ultimele șapte zile, apoi verificati functiile Perioada de utilizare a ecranului, Utilizarea aplicației, Deblocări.

## **Utilizarea funcției Înregistrare sunet pentru a face note audio**

Ați simțit vreodată că nu aveți suficient timp pentru a lua note importante în timpul unei ședințe? Trebuie să ordonați o grămadă de notițe de la un interviu sau un curs? Funcția Înregistrare sunet oferă posibilitatea de înregistrare a fisierelor audio, ce pot fi redate confortabil ulterior.

Deschideți **înregistrare sunet** și atingeți ve pentru a începe înregistrarea. Puteți adăuga etichete

și puncte importante în timpul înregistrării. Atingeți  $\bigcirc$  pentru a termina înregistrarea și a salva fișierul audio.

După încheierea înregistrării există următoarele posibilități:

- **· Redarea înregistrării de la etichetă**: În lista de fișiere înregistrate, atingeți o înregistrare pentru a merge la ecranul de redare. Pe ecranul de redare, puteți apoi alege o etichetă pe care ați adăugat-o și puteți reda înregistrarea din momentul respectiv.
- **· Gestionarea înregistrărilor**: Atingeți lung o înregistrare pentru a accesa opțiuni precum partajarea sau ștergerea înregistrării.
- **U** în lista cu fisiere înregistrate, atingeti lung un fisier înregistrat, apoi atingeți  $\cdot$  > **Detalii** pentru a vizualiza locația de stocare a acestuia.

## **Resetarea dispozitivului dvs.**

Dacă viteza de funcționare a dispozitivului începe să se reducă, din cauza acumulării pe perioade lungi a fișierelor cache și reziduale, puteți reseta dispozitivul pentru a șterge aceste fișiere cache complet și a restabili setările configuratiei inițiale a dispozitivului.

**Resetarea setărilor rețelei**: această operație va restabili setările Wi-Fi, ale rețelei de date mobile și Bluetooth, inclusiv tethering hotspot și informații de asociere prin Bluetooth. Nu va modifica alte setări de pe dispozitiv și nu va șterge date sau fișiere.

Deschideți **Setări**, accesați **Sistem** > **Resetare** > **Resetarea setări de rețea**, atingeți **Resetați setările rețelei** și urmați instrucțiunile de pe ecran pentru a reseta setările.

**Restabilirea tuturor setărilor**: această operație va restabili setările inițiale ale rețelei de pe dispozitivul dvs., datele amprentei, datele faciale și parolele ecranului de blocare. Nu va reseta setările pentru Găsește-mi dispozitivul sau ID HUAWEI și nu va șterge date sau fișiere.

Deschideți **Setări**, accesați **Sistem** > **Resetare** > **Resetare toate setările**, atingeți **Resetare toate setările** și urmați instrucțiunile de pe ecran pentru a reseta setările.

**Restabilirea setărilor din fabrică**: această operație va șterge toate datele din memoria și spațiul de stocare al dispozitivului, inclusiv setările contului, setările sistemului, datele aplicațiilor, aplicațiile instalate, fișierele de muzică, imaginile și documentele, și va restabili dispozitivul la setările originale din fabrică. Creați copii de rezervă ale datelor înainte de restabilirea dispozitivului la setările din fabrică.

Deschideți **Setări**, accesați **Sistem** > **Resetare** > **Resetați telefonul**, atingeți **Resetaţi telefonul**, introduceți parola de deblocare a ecranului (dacă există) și urmați instrucțiunile de pe ecran pentru a reseta setările.

# <span id="page-34-0"></span>**HUAWEI ID și utilizatori multipli**

## **Setarea și folosirea utilizatorilor multipli**

Doriți să aveți mai multe conturi de utilizator pe dispozitiv pentru a separa viața profesională de cea personală? Puteți adăuga mai mulți utilizatori pe dispozitiv și puteți trece de la unul la altul cu o singură atingere.

### **Adăugare utilizatori sau oaspeți**

Se pot adăuga cel mult trei utilizatori și un oaspete.

**Adăugarea unui utilizator**: Atingeți **Setări** și accesați **Utilizatori și conturi** > **Utilizatori**. Atingeți **Adăugare utilizator**, introduceți un nume pentru utilizator și atingeți **ADĂUGARE**. După ce adăugați un utilizator nou, puteți să comutați la acesta și să urmați instrucțiunile de pe ecran pentru ai configura setările de cont.

**Adăugarea unui oaspete**: Atingeți **Setări** și accesați **Utilizatori și conturi** > **Utilizatori**. Atingeți **Adăugare oaspete** > **ADĂUGARE** pentru a crea un oaspete.

Setarea numelui contului de utilizator și a imaginii de profil: După adăugarea unui utilizator, puteți seta numele contului de utilizator și o imagine de profil pentru utilizatorul respectiv. Pentru

aceasta, comutați la profilul utilizatorului respectiv și atingeți . Urmați instrucțiunile de pe ecran pentru a schimba numele utilizatorului și imaginea de profil.

**Acordarea unui utilizator permisiunea de apelare, trimitere a mesajelor și de împărtășire a jurnalului apelurilor**: Funcțiile de apelare de bază pot fi utilizate în continuare după ce comutați la modul unui utilizator diferit. Utilizatorul nou adăugat poate apela, trimite mesaje și împărtăși jurnalul apelurilor cu proprietarul telefonului. Oaspetele poate apela și împărtăși jurnalul apelurilor cu

proprietarul telefonului. Pentru aceasta, conectați-vă la contul proprietarului și atingeți <sup>6</sup> Setări, apoi accesați **Utilizatori și conturi** > **Utilizatori**. Selectați utilizatorul dorit și atingeți **Permiteți apeluri și mesaje și partajarea istoric comunicații**.

### **Ștergerea utilizatorilor sau oaspeților**

Pentru a șterge un utilizator, selectați una dintre următoarele metode:

- <sup>l</sup> Conectați-vă la contul proprietarului și atingeți **Setări**, apoi accesați **Utilizatori și conturi** > **Utilizatori**. Selectați utilizatorul dorit și atingeți **Ștergeți utilizatorul** > **Ştergeţi**.
- **·** Conectați-vă la contul proprietarului și treceți cu degetul în jos din bara de stare și accesați **o la principal Mai multe setări**. Selectați utilizatorul dorit și atingeți **Ștergeți utilizatorul** > **Ştergeţi**.

Pentru a șterge un oaspete, atingeți **Setări**. Accesați **Utilizatori și conturi** > **Utilizatori**, și apoi atingeți **Invitat** > **Ștergere invitat** > **ȘTERGEȚI**.

### **Comutarea între contul proprietarului și modurile Utilizator, respectiv Oaspete**

Pentru a comuta între contul proprietarului și modurile Utilizator, respectiv Oaspete, selectați una dintre următoarele metode:

- Treceți cu degetul în jos din bara de stare și atingeți . Apoi, atingeți imaginea de profil a utilizatorului dorit.
- <sup>l</sup> Atingeți **Setări** și accesați **Utilizatori și conturi** > **Utilizatori**. Apoi, atingeți numele utilizatorului sau imaginea de profil a utilizatorului dorit.
- Vi se va solicita să introduceți o parolă pentru a debloca ecranul atunci când comutați la contul proprietarului de la contul altui utilizator.

# <span id="page-36-0"></span>**Conexiunea dispozitivului**

## **Utilizare Bluetooth pentru a partaja date**

Conectați dispozitivul la un alt dispozitiv prin Bluetooth pentru a partaja date, a importa și a exporta contacte, precum și pentru a configura tethering-ul de internet.

**Utilizare Bluetooth pentru a trimite fisiere**: Asigurați-vă că dispozitivul dvs. se află în raza Bluetooth a celuilalt dispozitiv (10 m sau 32 ft). Apoi puteți stabili o conexiune Bluetooth și puteți partaja fișiere multimedia, pagini web, contacte, documente și aplicații între cele două dispozitive.

Deschideți **Fișiere**, atingeți lung fișierul pe care doriți să îl trimiteți, apoi accesați Mai multe > **Partajare** > **Bluetooth**. Urmați instrucțiunile de pe ecran pentru a activa Bluetooth. După detectarea celuilalt dispozitiv (Bluetooth trebuie să fie activat și dispozitivul trebuie să fie setat ca vizibil), atingeți numele dispozitivului pentru a stabili conexiunea și a începe trimiterea fisierelor.

Primire fisiere prin Bluetooth: Din ecranul de pornire, treceți cu degetul în jos din bara de stare,

deschideți panoul de comenzi rapide și apoi atingeți  $\overrightarrow{P}$  pentru a activa Bluetooth. Atingeți **Acceptati** pe notificarea transferului de fisiere pentru a începe să primiti fisierele. Fisierele primite sunt salvate în folderul **bluetooth** în **Fișiere** implicit.

**Import sau export contacte prin Bluetooth**: Deschideți **Agendă** și accesați > **Setări** > **Import/export** pentru a efectua următoarele:

- **Import contacte**: Atingeti **Import prin Bluetooth** și urmați instrucțiunile de pe ecran pentru a stabili o conexiune Bluetooth cu celălalt dispozitiv. Contactele de pe celălalt dispozitiv vor fi apoi importate automat pe dispozitivul dvs.
- **Export contacte**: Atingeti **Partajarea contactelor**, selectați contactele pe care doriti să le partajați, atingeți  $\stackrel{\circ}{\leftarrow}$  și selectați **Bluetooth**. Urmați instrucțiunile de pe ecran pentru a stabili o conexiune Bluetooth cu celălalt dispozitiv. Contactele selectate vor fi exportate automat de pe dispozitivul dvs. pe celălalt dispozitiv.

## **NFC**

### **Introducere în utilizarea funcției NFC**

Near Field Communication (NFC) este o tehnologie care face posibile comunicațiile wireless pe distanțe mici. Prin intermediul comunicațiilor fără contact ale NFC, două dispozitive pot transfera date în timp real, cu condiția să fie la cel mult 10 cm (4 in) unul de altul. Pe lângă transferul de date, NFC vă permite de asemenea să partajați aplicații, să alimentați carduri de transport, să verificați solduri și să efectuați plăți.

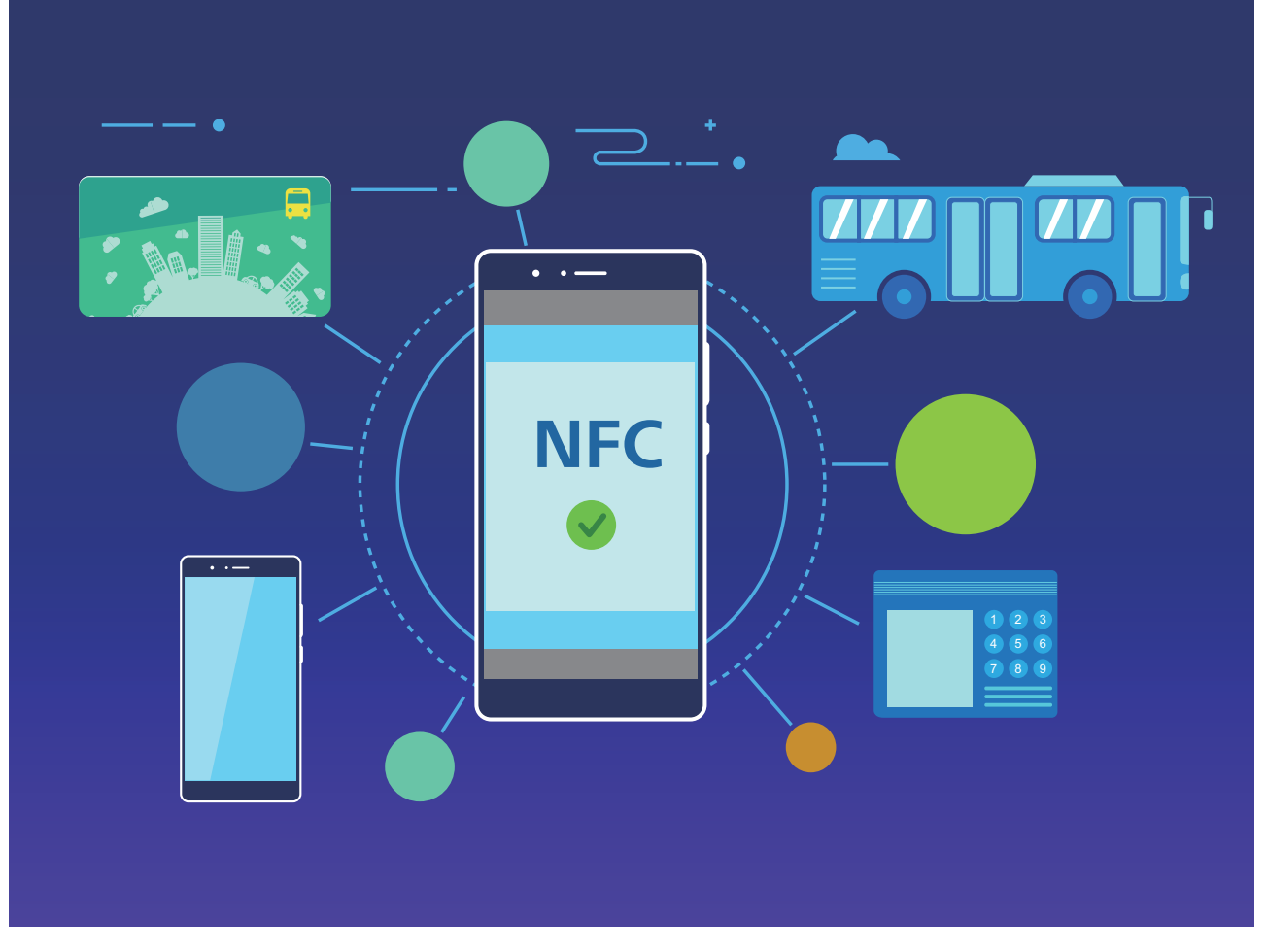

Funcția NFC poate fi utilizată în multe situații, cu diferite cerințe, prin diferite metode.

**Modul punct-la-punct**: transferă date între două dispozitive cu NFC activat, aflate la distanță mică unul de celălalt. Nu este necesară asocierea și se stabilește o conexiune mai sigură.

- <sup>l</sup> Ambele dispozitive trebuie să accepte NFC.
	- În timpul transmiterii datelor, dispozitivele trebuie să se afle la o distantă de 10 cm (4 in) unul de celălalt.
	- <sup>l</sup> Ecranul trebuie să fie activ și deblocat atunci când se utilizează funcția NFC.

#### **Situații**

- Transfer de fișiere (precum imagini, aplicații și contacte).
- <sup>l</sup> Stabilirea rapidă a unei conexiuni între dispozitive (ca în cazul asocierii prin Bluetooth sau partajării unui hotspot).

**Modul citire/scriere**: acceptă citirea și scrierea etichetelor NFC.

- <sup>l</sup> Cardurile și produsele trebuie să accepte citirea și scrierea etichetelor NFC
	- <sup>l</sup> Funcția **Citire şi scriere/P2P** trebuie să fie activată pe ecranul setărilor NFC dacă este disponibilă. Această funcție poate varia în funcție de operator.

### **Situații**

- Utilizați aplicații de alimentare pentru alimentarea cardurilor de transport fizice și emulate, precum și pentru a verifica solduri.
- Verificati informatiile despre produse cu etichetele NFC.

**Mod emulare card**: permite dispozitivului dvs. să acționeze ca un card inteligent, pentru a putea accesa biletele pentru telefonul mobil pentru transportul public, plățile de pe telefonul mobil și deschiderea ușilor.

- <sup>l</sup> **Emularea cartelei SIM**: mai întâi, contactați operatorul dvs. pentru a obține o cartelă SIM care acceptă NFC.
	- **e** Emularea eSE:
		- **· Carduri bancare activate prin Huawei Pay**: pentru a efectua plăți QuickPass pe un dispozitiv POS cu funcția QuickPass activată, adăugați un card bancar în Huawei Pay care acceptă QuickPass.
		- **· Carduri de transport acceptate de Huawei Pay**: un card virtual de transport trebuie adăugat în Huawei Pay.
	- **· Emularea HCE**: de exemplu, Cloud QuickPass UnionPay. Mai întâi, descărcați aplicația pentru cardul dvs. bancar și asociați cardul cu aplicația. Pentru detalii, consultați centrul de service clienți al băncii dvs. Apoi activați NFC, setați o anumită aplicație bancară ca aplicație pentru plată implicită în NFC, în timp ce mențineți ecranul activ și deblocat. Pentru a efectua plăți prin Cloud QuickPass, cardul dvs. și dispozitivul POS trebuie să accepte QuickPass.

#### **Situații**

- **Emularea cartelei SIM**: permite cartelei SIM furnizate de operator să actioneze ca un card de transport.
- **Emularea eSE**: permite elementului de securitate NFC încorporat să faciliteze plăți (de exemplu, în Huawei Pay).
- **Emularea HCE**: permite dispozitivului să actioneze ca un card bancar cu funcția QuickPass activată, prin asocierea dispozitivului cu un card bancar fizic într-o aplicatie bancară.

### **Partajarea rapidă a datelor prin NFC**

Prin NFC puteți partaja rapid date între două dispozitive, fără să le asociați. Pur și simplu alăturați zonele de detectare NFC ale ambelor dispozitive, apoi puteți transfera rapid fișiere și alte date între cele două dispozitive cu NFC activat.

<span id="page-39-0"></span>Conexiunea dispozitivului

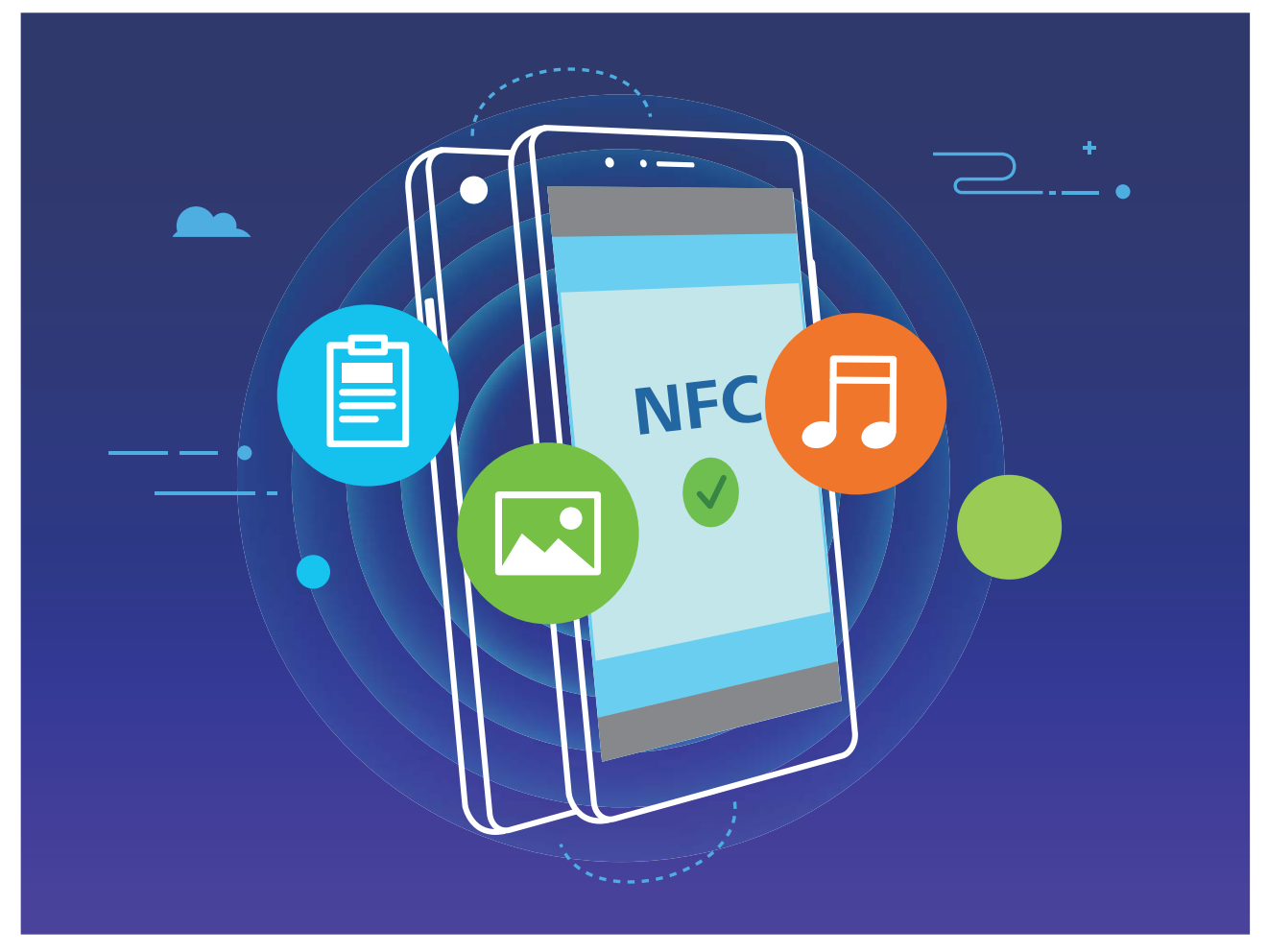

**Trimiterea datelor prin NFC**: Deschideți **Setări**, apoi atingeți **Conectare dispozitive** și activați **NFC** și Huawei Beam. Selectați fișierele pe care doriți să le trimiteți, apoi atingeți Partajare > **Huawei Beam**. Mențineți dispozitivul deblocat și ecranul aprins. Apropiați cât mai mult zonele de detectare NFC ale celor două dispozitive. După ce se stabilește conexiunea, dispozitivul transmițător emite un semnal audio, iar ecranul de partajare se minimizează. Atingeți ecranul dispozitivului transmițător pentru a începe trimiterea fișierelor.

**Primirea fisierelor prin NFC**: Deschideți **Setări**, apoi atingeți **Conectare dispozitive** și activați **NFC** și **Huawei Beam**. Mențineți dispozitivul deblocat și ecranul aprins. Apropiați cât mai mult zonele de detectare NFC ale celor două dispozitive. După ce se stabilește conexiunea, dispozitivul transmitător va emite un semnal audio. După emiterea semnalului, asteptati finalizarea transferului de fișiere. Implicit, fișierele primite se salvează în folderul **Beam** din Fișiere.

Dacă există o opțiune pentru activarea **Citire şi scriere/P2P** NFC pe ecran, asigurați-vă că este activată. Funcțiile pot varia în funcție de operator.

## **Transferul datelor între dispozitiv și computer**

Utilizați un cablu USB pentru a conecta dispozitivul la computer și pentru a transfera date.

**Selectarea modului de conexiune USB**

Utilizați un cablu USB pentru a conecta dispozitivul la computer, apoi puteți selecta o metodă implicită de conectare. Puteți transfera fotografii și fișiere între dispozitiv și computer sau puteți încărca dispozitivul prin conexiunea USB la computer.

Treceți cu degetul în jos din bara de stare pentru a deschide panoul de notificare, apoi atingeți **Setări** > **Atingeți pentru mai multe opțiuni** și selectați o metodă pentru conectarea dispozitivului la computer.

- **· Transfer de fotografii**: Transferați fotografii între dispozitiv și computer.
- **Transfer de fisiere**: Transferati fisiere între dispozitiv și computer.
- <sup>l</sup> **Doar încărcare**: Încărcați dispozitivul doar cu un cablu USB.
- **Intrare MIDI**: Utilizati dispozitivul ca dispozitiv de intrare MIDI și redati muzica pe computer.

#### **Transferarea datelor printr-un port USB**

Conectați-vă dispozitivul la computer printr-un cablu USB pentru a transfera date și a executa alte operații.

- **Transferarea fișierelor**: Media Transfer Protocol (MTP) este un tip de protocol de transmisie pentru fisiere media. Puteti transfera fisiere între dispozitiv și computer utilizând această metodă de conectare. Mai întâi, instalați Windows Media Player 11 sau o versiune ulterioară pe computer. Treceti cu degetul în jos din bara de stare pentru a deschide panoul de notificare, apoi setati modul de conexiune USB pe **Transfer de fisiere**. Computerul va instala automat toate driverele necesare. După finalizarea instalării, faceți clic pe noua pictogramă a drive-ului cu numele dispozitivului, pentru a vizualiza fișierele de pe dispozitivul dvs. Puteți utiliza Windows Media Player pentru a vizualiza fișierele media de pe dispozitiv.
- **Transferarea imaginilor**: Picture Transfer Protocol (PTP) este un protocol care permite transferul de imagini. Puteți încărca și partaja fotografii între dispozitiv și computer utilizând această metodă de conectare.

Treceti cu degetul în jos din bara de stare pentru a deschide panoul de notificare, apoi setati modul de conexiune USB pe **Transfer de fotografii**. Computerul va instala automat toate driverele necesare. După finalizarea instalării, faceti clic pe noua pictogramă a drive-ului cu numele dispozitivului, pentru a vizualiza imaginile de pe dispozitivul dvs.

**Transferarea datelor MIDI pe dispozitiv**: MIDI (Musical Instrument Digital Interface, interfată digitală pentru instrumente muzicale) este un standard industrial de format audio pentru compunerea muzicii, elaborat de producătorii de instrumente electronice.

Treceți cu degetul în jos din bara de stare pentru a deschide panoul de notificare, apoi setați modul de conexiune USB pe **Intrare MIDI**. Apoi, puteți utiliza dispozitivul pentru a primi și a procesa mesaje MIDI transmise de alte dispozitive.

## <span id="page-41-0"></span>**Huawei Share**

### **Utilizarea funcției Huawei Share pentru partajarea rapidă a fișierelor între dispozitive Huawei**

Puteți folosi Huawei Share pentru a transfera rapid fotografii, videoclipuri și alte fișiere, între dispozitive Huawei. Huawei Share detectează dispozitivele Huawei din apropiere prin Bluetooth, apoi utilizează Wi-Fi Direct pentru a transfera rapid fisierele fără a consuma date mobile.

Huawei Share transferă datele prin Wi-Fi și Bluetooth. Dacă activați Huawei Share, Wi-Fi și Bluetooth se activează automat.

**Trimiterea fisierelor prin Huawei Share**: Selectați fisierele pe care doriți să le partajați, apoi atingeți Partajare. Pentru a trimite fișiere, selectați dispozitivul receptor din lista dispozitivelor aflate în apropiere, apoi confirmați.

Primirea fișierelor prin Huawei Share: Treceți cu degetul în jos din bara de stare pentru a deschide

panoul de notificări, apoi atingeți <sup>((•)</sup>) pentru a activa Huawei Share. În momentul în care apare notificarea de transfer de fișier, atingeți **ACCEPTARE**. Implicit, fișierele primite se salvează în folderul

#### **Fișiere Huawei Share**.

n Nu este necesară confirmarea dacă cele două dispozitive Huawei au fost conectate cu același ID HUAWEI.

### **Transferarea fișierelor între dispozitiv și computer cu funcția Huawei Share**

Doriți să transferați rapid imagini și videoclipuri de pe dispozitivul dvs. pe computer (Windows sau Mac)? Funcția Huawei Share face ca această operație să fie mai ușoară ca oricând, fără să fie nevoie de un cablu USB.

#### **De pe dispozitiv pe computer Windows**

- **1** Pentru început, asigurați-vă că dispozitivul este conectat la aceeași rețea (de exemplu, aceeași rețea Wi-Fi) ca și computerul dvs.
- **2** Deschideți **Setări** pe dispozitivul dvs., accesați **Conectare dispozitive** > **Huawei Share**, apoi activați **Huawei Share** și **Partajare computer**.
- **3** Pe același ecran, verificați și rețineți **Nume afisat pe computere**, apoi atingeți Verificare pe **computere** pentru a vizualiza și a reține numele de utilizator și parola.
- 4 Pe computerul Windows, accesați **Computer** > Network, faceți dublu clic pe Nume afișat pe **computere**, apoi introduceți numele de utilizator și parola reținute la pasul anterior. Apoi, folderul Memorie internă sau Albume de pe dispozitivul dvs. este afisat pe computer.

Conținutul acestui folder nu este salvat în mod automat pe computerul Windows, dar poate fi accesat, copiat și salvat local pe computer, în funcție de necesitate.

**5** De asemenea, puteți edita fișierele sau fotografiile din Memorie internă sau Albume pe computerul Windows, iar modificările vor fi sincronizate în mod automat pe dispozitivul dvs. În mod similar, dacă editați orice fișiere sau fotografii pe dispozitivul dvs., modificările vor fi sincronizate și pe computer.

#### **De pe dispozitiv pe Mac**

- **1** Pentru început, asigurați-vă că dispozitivul este conectat la aceeași rețea (de exemplu, aceeași rețea Wi-Fi) ca și computerul dvs.
- **2** Deschideți **Setări** pe dispozitivul dvs., accesați **Conectare dispozitive** > **Huawei Share**, apoi activați **Huawei Share** și **Partajare computer**.
- **3** Pe același ecran, verificați și rețineți **Nume afișat pe computere**, apoi atingeți **Verificare pe computere** pentru a vizualiza și a reține numele de utilizator și parola.
- 4 Pe computerul Mac, accesați Finder > Go to > Network, faceți dublu clic pe Nume afisat pe **computere**, selectați să înregistrați un cont de utilizator, apoi introduceți numele de utilizator și parola retinute la pasul anterior. Apoi, folderul Memorie internă sau Albume este afisat pe computerul Mac.

Conținutul acestui folder nu este salvat în mod automat pe computerul Mac, dar poate fi accesat, copiat și salvat local pe computer, în funcție de necesitate.

- **5** De asemenea, puteți edita fișierele sau fotografiile din Memorie internă sau Albume pe computerul Mac, iar modificările vor fi sincronizate în mod automat pe dispozitivul dvs. În mod similar, dacă editați orice fișiere sau fotografii pe dispozitivul dvs., modificările vor fi sincronizate și pe computerul Mac.
- Această funcție este acceptată pe computerele Mac ce rulează iOS versiunea 10.8 sau o altă versiune ulterioară.

# <span id="page-43-0"></span>**Securitate și confidențialitate**

## **Activarea sau dezactivarea serviciilor de locație**

După obținerea permisiunii de acces la informațiile despre locație, aplicațiile vă pot afla oricând locația. Dacă informațiile despre locație ajung într-o aplicație rău intenționată, vă puteți expune riscului de a suferi vătămări sau fraude. Puteți activa sau dezactiva serviciile de locație în funcție de necesități. De asemenea, puteți monitoriza și gestiona sistematic permisiunile acordate aplicațiilor, pentru a vă proteja informațiile confidențiale și siguranța.

**Activarea sau dezactivarea serviciilor de locație**: Deschideți **Setări**, accesați **Siguranță și confidențialitate > Acces la locație** și activați sau dezactivați **Accesează locația mea**. Când serviciile de locație sunt dezactivate, cu excepția aplicațiilor preinstalate (cum ar fi Găsește-mi telefonul), dispozitivul dvs. interzice tuturor aplicațiilor și serviciilor șă colecteze și să utilizeze informații despre locație. Dacă încercați să utilizați aplicațiile care nu vă pot afla locația, sistemul vă va solicita să activați serviciile de locație.

- $\bullet$  Funcțiile pot varia în funcție de operator.
	- Huawei foloseste informații despre locație numai pentru a vă oferi funcțiile și serviciile necesare, nu pentru a vă identifica sau a vă colecta informațiile confidențiale.

**Setarea asistenței în determinarea poziției în interior**: Deschideți **Setări**, accesați Siguranță **și confidențialitate** > **Acces la locație** > Setări avansate și activați sau dezactivați scanarea Wi-Fi și Bluetooth. Scanarea rețelelor Wi-Fi și a dispozitivelor Bluetooth va îmbunătăți precizia cu care se poate determina poziția.

## **PrivateSpace**

### **Activarea PrivateSpace**

Vă faceți griji că prietenii și colegii vă pot vedea informațiile potențial jenante atunci când le arătați fotografii și alte date de pe dispozitiv? PrivateSpace vă permite să stocați informațiile confidențiale într-un spațiu ascuns pe dispozitiv, cu acces exclusiv pe bază de amprentă sau parolă.

Puteți adăuga până la trei utilizatori pe dispozitiv și **Spațiul Privat** pe **Utilizatori**. Dacă ați adăugat deja trei utilizatori în **Setări** > **Utilizatori și conturi** > **Utilizatori** > **Adăugare utilizator**, nu mai puteți adăuga alți utilizatori în **Spațiul Privat**.

Activarea PrivateSpace: dacă utilizați PrivateSpace pentru prima oară, deschideți **Setări**, accesați **Siguranță și conʏdenŕiClitCte** > **Spațiul Privat** > **Activare** și urmați instrucțiunile de pe ecran pentru a crea PrivateSpace.

**Puteți crea un singur PrivateSpace.** 

**Comutarea rapidă între MainSpace și PrivateSpace**: din ecranul de blocare puteți comuta rapid între spații, folosind amprenta sau parola. După ce reporniți dispozitivul, vi se va cere să intrați mai întâi în MainSpace, folosind parola. Apoi, puteți comuta între spații, din ecranul de blocare.

**Intrarea în PrivateSpace**: Puteți intra în PrivateSpace direct din ecranul de blocare, folosind

amprenta sau parola. În mod alternativ, deschideți **Setări** din MainSpace și accesați **Siguranță și confidentialitate** > **Spatiul Privat** > **CONECTARE** pentru a intra în PrivateSpace.

**Ieșirea din PrivateSpace**: atunci când ieșiți din PrivateSpace, toată memoria de sistem utilizată de aceasta se eliberează. Totuși, puteți reveni la PrivateSpace oricând doriți. Pentru a ieși din

PrivateSpace, deschideți **Setări** și accesați **Siguranță și confidențialitate** > **Spațiul Privat** > **CONECTARE**.

**Ștergerea PrivateSpace**: ștergând PrivateSpace se vor șterge permanent toate aplicațiile și datele stocate în PrivateSpace, iar aceste date nu vor putea fi restaurate. Puteți șterge PrivateSpace prin următoarele metode:

**•** Din MainSpace, deschideți **Setări**, apoi accesați **Siguranță și confidențialitate** > **Spațiul** 

**Privat** și atingeți > **Ștergeți Spațiul Privat**.

**•** Din PrivateSpace, deschideți **Setări**, apoi accesați **Siguranță și confidențialitate** > **Spațiul Privat** > **Ștergeţi**.

### **Ascunderea intrării în PrivateSpace**

Doriți să ascundeți toate urmele PrivateSpace de alte persoane? Puteți ascunde intrarea în PrivateSpace din MainSpace. PrivateSpace va rămâne ascuns și secret.

După ce intrați în PrivateSpace, deschideți **Setări**, accesați **Siguranță și confidențialitate** > **Spațiul Privat** și activați **Ascundeți Spațiul Privat**. După ce ascundeți intrarea în PrivateSpace, nu puteți intra în acesta decât folosind amprenta sau parola în ecranul de blocare.

### **Transfer de fisiere între Spațiul Privat și Spațiul Principal**

Transferați rapid fotografii, muzică sau videoclipuri confidențiale între Spațiul Privat și Spațiul Principal.

- **1** În Spațiul Privat, deschideți **Setări** și accesați **Siguranță și confidențialitate** > **Spațiul Privat**.
- **2** Atingeți **Din Spațiul Principal în Spațiul Privat** sau **Din Spațiul Privat în Spațiul Principal**.
- **3** Urmați instrucțiunile afisate pe ecran pentru a selecta fisiere și a le transfera în locația destinație. Fișierele stocate pe dispozitiv sau pe cardul NM pot fi transferate din Spațiul Principal în Spațiul Privat. Numai fișierele stocate local pe dispozitivul dvs. pot fi transferate din Spațiul Privat în Spațiul Principal. Fișierele stocate în cloud nu pot fi transferate între Spațiul Privat și Spațiul Principal. Nu toate dispozitivele acceptă carduri de memorie nano (NM).

 $\hat{\textbf{n}}$  mod implicit, fisierele imagine transferate sunt stocate  $\hat{\textbf{n}}$  Galerie > Albume > Shared images, fisierele video sunt stocate în **Galerie** > Albume > Shared videos.

### **Transferați datele din PrivateSpace pe noul dispozitiv**

Vă puteți clona PrivateSpace pentru a transfera rapid fișierele private pe un alt dispozitiv.

- $\bullet$   $\bullet$  Înainte de transferul datelor, asigurați-vă că noul dispozitiv prezintă suficient spațiu de stocare liber.
	- Puteți transfera următoarele date de pe un dispozitiv pe altul: imagini, fisiere audio și videoclipuri.
- **1** Accesați PrivateSpace pe noul dispozitiv și deschideți **Setări**. Accesați **Siguranță și confidentialitate** > **Spatiul Privat** > Clonă spatiu > Acesta este noul telefon pentru a genera un cod QR.
- **2** Accesați PrivateSpace pe dispozitivul vechi și deschideți **Setări**. Accesați **Siguranță și confidentialitate** > **Spatiul Privat** > Clonă spațiu > Acesta este telefonul vechi. Urmați instrucțiunile de pe ecran pentru a scana codul QR afisat pe noul dispozitiv. În mod alternativ, conectați-vă dispozitivul vechi la hotspotul Wi-Fi al noului dispozitiv. După ce stabiliți o conexiune, selectați și transferați datele de pe dispozitivul vechi pe cel nou.
- **Puteți anula oricând transferul fisierelor în timpul procesului de transfer și puteți continua atunci** când restabiliți o conexiune.

### **Resetarea parolei pentru PrivateSpace**

Prea multe parole de ținut minte? Nu pot accesa PrivateSpace fără o parolă? Setați o întrebare de securitate pentru ca atunci când vă uitați parola pentru PrivateSpace să puteți răspunde la întrebarea de securitate pentru a reseta rapid parola pentru PrivateSpace.

Activarea funcției Întrebare de securitate: după ce accesați PrivateSpace, deschideți <sup>(3)</sup> Setări și accesați Siguranță și confidențialitate > Spațiul Privat. Atingeți Protecție parolă și urmați instrucțiunile de pe ecran pentru a introduce parolele dvs. pentru MainSpace și PrivateSpace, pentru a accesa ecranul cu întrebarea de securitate pentru parolă.

**Setați întrebarea de securitate**: atingeți întrebarea de securitate și selectați una din întrebările de securitate prestabilite sau creați una. Introduceți răspunsul la întrebarea de securitate și atingeți **Finalizare** pentru a activa funcția Întrebare de securitate.

● După ce activati funcția Întrebare de securitate, puteți să modificați întrebarea de securitate și răspunsul aferent.

**Modificarea parolei dvs. pentru PrivateSpace**: accesați MainSpace, deschideți **Setări** și

accesați Siguranță și confidențialitate > Spațiul Privat. Atingeți <sup>:</sup> > Resetare parolă. Urmați instrucțiunile de pe ecran pentru a introduce parola pentru MainSpace și răspunsul la întrebarea de securitate și apoi setați parola pentru PrivateSpace.

Puteți reseta parola pentru PrivateSpace în MainSpace doar după ce setați întrebarea de securitate pentru parolă în PrivateSpace.

<span id="page-46-0"></span>**Dacă intrarea în PrivateSpace este ascunsă și nu puteți accesa ecranul de resetare a**

**PrivateSpace**: accesați MainSpace și deschideți **Setări**. Accesați **Siguranță și confidentialitate** > Setări suplimentare > Afisarea tuturor setărilor și atingeți OK pentru a afisa intrarea în PrivateSpace.

### **Activarea funcției Blocare aplicație**

Funcția Blocare aplicație vă permite să setați o parolă pentru aplicațiile dvs. importante. După ce ați repornit dispozitivul sau ați deblocat ecranul, la deschiderea aplicațiilor vi se va cere să introduceți parola de Blocare aplicație. Funcția Blocare aplicație adaugă un nivel suplimentar de protecție a informatiilor dvs. confidentiale și împiedică accesul neautorizat la aplicațiile importante de pe dispozitiv.

**Activarea funcției Blocare aplicație**: Deschideți **Setări**. Accesați **Siguranță și confidențialitate > Aplicații blocate**. Când accesați pentru prima dată funcția Blocare aplicație, selectați **Parola ecranului de blocare** sau **Cod PIN personalizat** ca parolă de verificare Aplicații **blocate**. Introduceti parola conform instructiunilor și pe ecranul **Aplicatie blocată**, activați comutatorul pentru aplicațiile pe care doriți să le blocați.

**Setarea parolei de Blocare aplicație**: Atingeți pe ecranul **Aplicaţie blocată**, apoi atingeți **Tip parolă**. Selectați **Parola ecranului de blocare** sau **Cod PIN personalizat**.

# <span id="page-47-0"></span>**Wi-Fi și rețea**

## **Activarea sau dezactivarea opțiunii Wi-Fi+**

Deschideți **Setări**, accesați **Reţele** > **Wi-Fi** > > **Wi-Fi+** și activați sau dezactivați **Wi-Fi+**.

- <sup>l</sup> Dispozitivul dvs. se va conecta în mod automat la rețeaua optimă disponibilă după activarea opțiunii Wi-Fi+.
	- <sup>l</sup> Opțiunea Wi-Fi+ poate realiza comutarea automată la rețeaua de date mobile, în funcție de intensitatea semnalelor Wi-Fi+ din zonă. Rețineți faptul că, dacă descărcați sau vizualizați videoclipuri sau alte fișiere mari prin rețeaua de date mobile, puteți acumula costuri suplimentare pentru datele utilizate. Pentru a evita costurile prea mari, achiziționați un plan de date corespunzător.
	- După activarea Wi-Fi+, chiar dacă serviciul Wi-Fi este dezactivat manual, dispozitivul poate realiza comutarea automată la o rețea Wi-Fi atunci când detectează o rețea Wi-Fi viabilă la care v-ați conectat anterior.

# <span id="page-48-0"></span>**Aplicații și notificări**

## **Aplicație geamănă: conectarea simultană la două conturi de socializare**

V-ați dorit vreodată să vă puteți conecta la două conturi WeChat și Facebook de pe Telefon, fără să tot comutați între cele două? Aplicația geamănă vă permite să vă conectați la două conturi WeChat și Facebook în același timp, astfel încât să puteți separa viața personală de cea profesională.

Funcția Aplicație geamănă funcționează numai cu WeChat, QQ, LINE, Facebook, Snapchat, WhatsApp și Messenger. Înainte de a utiliza funcția, descărcați cele mai recente versiuni ale aplicațiilor respective.

Deschideți **Setări**. Accesați **Aplicații** > **Aplicație geamănă** și activați funcția Aplicație geamănă pentru WeChat, QQ, LINE, Facebook, Snapchat, WhatsApp sau Messenger, după necesități. Dacă Aplicația geamănă este activată, pe ecranul de pornire apar două pictograme de WeChat, QQ, LINE, Facebook, Snapchat, WhatsApp sau Messenger. Acest lucru înseamnă că vă puteți conecta la două conturi în același timp. Atingeți lung pictograma aplicației dublate în ecranul de pornire pentru a dezactiva rapid Aplicația geamănă.

## **Personalizarea permisiunilor în aplicații pentru a utiliza dispozitivul în modul preferat**

Vă faceți griji că aplicațiile terțe obțin prea multe permișiuni importante și pot divulga informațiile personale? Puteti monitoriza permisiunile fiecărei aplicații și le puteți refuza pe cele nedorite.

Dezactivarea unei permisiuni poate determina o funcție a aplicației să devină indisponibilă. De exemplu, dacă este dezactivată permisiunea la locație pentru o aplicație de hartă, aplicația respectivă nu va putea să vă ofere servicii de locație și navigație.

**Setarea permisiunilor în aplicații**: doriți să refuzați permisiunile nedorite? Deschideți **Setări** și accesați **Aplicații** > **Aplicaţii**, selectați aplicația și atingeți **Permisiuni** pe ecranul **Informaţii despre aplicatie** și apoi activați sau dezactivați permisiunile nedorite.

**Verificarea și modificarea permisiunilor**: doriți să verificați ce aplicații au permisiuni importante?

Deschideți **Setări** și atingeți **Aplicații** > **Permisiuni**, selectați permisiunea pe care doriți să o vizualizați și atingeți comutatorul din dreptul unei aplicații pentru a-i permite sau refuza permisiunea pentru acea aplicație.

# <span id="page-49-0"></span>**Sunete și afișare**

## **Configurarea modului Nu deranjați**

Modul Nu deranjați blochează apelurile de la străini și vă anunță doar în cazul în care primiți apeluri sau mesaje de la anumite contacte prestabilite.

Deschideți **Setări**, apoi accesați **Sunete** > **Nu deranjaţi** pentru e efectua următoarele:

- **· Nu deranjați**: Atingeți **Nu deranjați** pentru a activa sau dezactiva imediat această funcție.
- **· Regulă de program**: Nu permiteti întreruperi în perioadele configurate, cum ar fi sfârșitul de săptămână sau seara. Atingeți **Programat** pentru a configura perioada de timp și ciclul de repetare.
- <sup>l</sup> **Acceptarea apelurilor de la contactele importante**: Selectați **Apeluri**, apoi selectați **Numai contacte** sau **Doar favorite**.
- <sup>l</sup> **Acceptarea mesajelor de la contactele importante**: Selectați **Mesaje**, apoi selectați **Numai contacte** sau **Doar favorite**.
- <sup>l</sup> **Permiteți apelurilor repetate să sune**: Opțiunea **Apeluri repetate** este activată în mod implicit. Dispozitivul va suna atunci când același număr de telefon va apelează de mai multe ori în decurs de 3 minute.

## **Configurare setări de sunet**

Când vă uitați la filme sau vă jucați, dispozitivul va comuta automat la sunet stereo pentru a vă îmbunătăți experiența audio. Puteți regla, de asemenea, setările tonului de apel și ale mementoului audio pentru a corespunde diferitelor ocazii.

**Reglare volum sistem**: apăsați butonul de creștere a volumului, apoi glisați pentru a regla volumul

media. Alternativ, puteți atinge  $\sqrt[\text{C}]{2}$  pentru a afișa ecranul cu setările de sunet și pentru a regla tonul de apel, volumul media și alarmei de acolo.

- Puteți regla, de asemenea, volumul în setările sistemului. Deschideți **Setări**, atingeți **Sunete** și glisați pentru a regla volumul.
- În ecranul setărilor de sunet, atingeți **Buton de comandă implicit pentru volum** și selectați **Volum ton de apel**. Din acest moment, puteți utiliza butonul de creștere a volumului pentru a regla volumul tonului de apel.

**Comutare între sunet, vibrații și modul silențios**: treceți cu degetul în jos din bara de stare pentru

a deschide panoul de notificări. Atingeți  $\hat{\mathcal{L}}$  pentru a comuta între modul **Sunet**, modul **Silențios** și modul **Vibrații**.

**Activare sunete tastatură și notiʏcâTi**: deschideți **Setări** și accesați **Sunete** > **Mai multe setări de sunet** pentru a activa sau pentru a dezactiva sunetele de atingere ale tastaturii, tonurile capturilor de ecran și vibrațiile la atingere.

**Setare dispozitiv în modul silențios**: din ecranul **Sunete**, activați **Mod silențios**, apoi activați **Vibrează în modul silenţios**. De acum, când primiți un apel, ecranul se va aprinde și dispozitivul va vibra.

Personalizare ton de apel și sunet de notificare: din ecranul Sunete, alegeți un ton de apel sau un sunet de notificare în funcție de preferințele dvs. personale.

**Dezactivare sunet de pornire**: accesați **Sunete** > **Mai multe setări de sunet** și dezactivați **Sunet de pornire**.

# <span id="page-51-0"></span>**Spațiu de stocare**

## **Activarea funcției de curățare memorie**

Viteza dispozitivului poate scădea în timp, pe măsură ce spațiul de stocare disponibil scade. Utilizați funcția de curățare memorie pentru a elibera spațiu de stocare, a îmbunătăți performanțele sistemului și a asigura buna funcționare a dispozitivului.

Deschideți **Optimizare**, apoi atingeți **Curățare** pentru a curăța memoria și pentru a goli cache în vederea optimizării performanței. Dacă spațiul dvs. de stocare este încă scăzut, efectuați o curățare profundă pentru a elibera spațiu suplimentar.

# <span id="page-52-0"></span>**Asistență inteligentă**

## **Accesarea funcțiilor dispozitivului de oriunde, cu Andocarea navigației**

Pentru a închide o aplicație sau pentru a reveni la ecranul de pornire, trebuie să utilizați bara de navigare din partea de jos a dispozitivului. Puteți activa funcția Andocarea navigației pe dispozitivul dvs. pentru a evita utilizarea butoanelor de navigare și pentru a folosi confortabil dispozitivul, cu o singură mână.

Deschideți **Setări**. Accesați **Sistem** > **Navigare sistem** > **Andocarea navigației** și activați **Andocarea navigației**. Pe ecran va apărea panoul pentru Andocarea navigației. Îl puteți glisa în locul preferat de pe ecran. Andocarea navigației face posibile următoarele acțiuni:

- **· Înapoi**: Atingeți Andocarea navigației o singură dată pentru a face un pas înapoi sau atingeți de două ori pentru a vă întoarce cu două ecrane.
- **Ecran de pornire**: Atingeti lung Andocarea navigației, apoi ridicați degetul pentru a reveni în ecranul de pornire.
- **· Vizualizare aplicații de fundal**: Atingeți lung Andocarea navigației și apoi treceți cu degetul la stânga sau la dreapta pentru a vizualiza aplicațiile care rulează în fundal.

# <span id="page-53-0"></span>**Sistem**

## **Accesibilitate**

### **Activare corectare culoare**

Corectarea culorii permite dispozitivului să compenseze discromatopsia.

Atunci când corectarea culorii este activată, utilizatorii care văd normal culoarea pot întâmpina dificultăți în vizualizarea anumitor culori.

Deschideți **Setări**, accesați **Asistenţă inteligentă** > **Accesibilitate** > **Corecția culorii**, apoi activați **Corecția culorii**. Atingeți **Mod de corectare** pentru a selecta modul solicitat de corectare a culorii.

### **Utilizarea funcției Selectați pentru a vorbi**

Activați funcția Selectați pentru a vorbi, pentru a auzi cum este citit cu voce tare conținutul selectat de pe ecran.

Deschideți **Setări**, accesați **Asistenţă inteligentă** > **Accesibilitate** > **Selectați pentru a vorbi**,

activați **Selectați pentru a vorbi**, apoi atingeți OK. Pictograma va fi afișată în colțul inferior din dreapta ecranului dvs. Puteți, de asemenea, să:

**Citiți textul de pe imagini**: atingeți **Mai multe setări**, apoi activați funcția **Citire text de pe imagini**.

Pentru a utiliza funcția **Selectați pentru a vorbi**, atingeți pictograma , apoi atingeți textele sau imaginile cu text de pe ecranul dvs. pentru a auzi conținutul citit cu voce tare.

Trebuie să utilizați metoda de navigare cu trei taste pentru ca această caracteristică să funcționeze.

## **Setări generale**

### **Schimbați limba sistemului dvs.**

Puteți schimba limba sistemului pe dispozitiv după cum este necesar.

Deschideți **Setări**, accesați **Sistem** > **Limbă și tastatură** > **Limbă și regiune**, apoi selectați limba pe care doriți să o utilizați. Dacă limba pe care doriți să o utilizați nu este menționată, atingeți **Adăugați o limbă** pentru a căuta limbi suplimentare. De asemenea, puteți atinge **Regiune** pentru a selecta tara/regiunea. Interfata sistemului este afisată în functie de obiceiurile locale din regiunea selectată.

### **Activarea modului Mănuși**

Modul Mănuși facilitează utilizarea telefonului în zilele reci, atunci când purtați mănuși.

Accesați **Setări** > **Asistenţă inteligentă** și activați **Mod mănuși**.

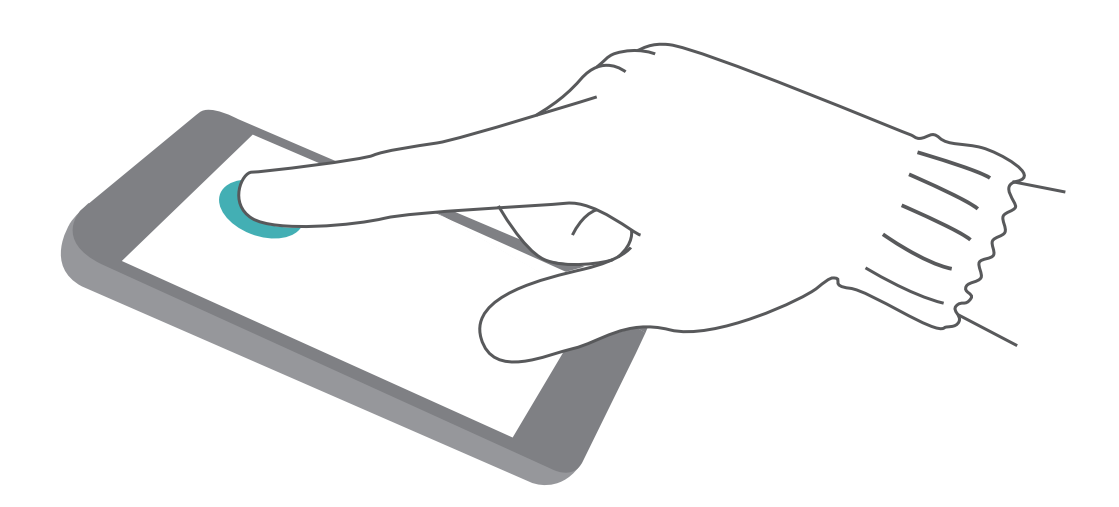

### **Vizualizarea memoriei și a spațiului de stocare**

Nu știți sigur câtă memorie și cât spațiu de stocare mai aveți la dispoziție, după o utilizare îndelungată a dispozitivului? Puteți vizualiza informații despre memoria și spațiul de stocare disponibile, pentru a urmări utilizarea memoriei și a spațiului și a decide dacă trebuie să efectuați o curățare.

Nu toate dispozitivele acceptă carduri micro SD.

Deschideți **Setări** și atingeți **Stocare** pentru a vizualiza utilizarea memoriei și eliberați mai mult spațiu în timp util, pe baza spațiului de stocare disponibil.

**Curățarea spațiului (recomandat)**: Dacă selectați **GOLIRE**, puteți vizualiza detaliile de utilizare a aplicațiilor. Pe baza rezultațului scanării, puteți, de asemenea, să curățați manual sistemul conform recomandărilor sau să specificați elementele care trebuie curățate.

# <span id="page-55-0"></span>**Actualizare sistem**

## **Actualizarea online a sistemului dispozitivului**

- **i** Înainte de a instala actualizarea conectați dispozitivul la internet. Actualizările online consumă date mobile, prin urmare vă recomandăm să utilizați o rețea Wi-Fi.
	- <sup>l</sup> Asigurați-vă că nivelul bateriei rămâne la peste 30 % în timpul actualizării.
	- <sup>l</sup> Utilizarea unui software neautorizat de la terți pentru actualizarea dispozitivului vă poate deteriora dispozitivul sau vă poate periclita informațiile personale. Vă recomandăm să actualizați online dispozitivul sau să duceți dispozitivul împreună cu dovada achiziționării la un centru de service pentru clienți Huawei autorizat, pentru a efectua actualizări.
	- Creați o copie de rezervă a datelor importante înainte de a actualiza dispozitivul.
	- După actualizare, anumite aplicații terțe, cum ar fi aplicațiile bancare sau de jocuri, pot fi incompatibile cu noul sistem. Actualizați periodic astfel de aplicații terțe pentru a remedia problemele de compatibilitate.
- **1** Deschideți **Setări**.
- **2** Accesați **Sistem** > **Actualizare software**. Când sistemul detectează o versiune nouă, accesați **Versiune nouă** > **DESCĂRCARE ȘI INSTALARE**.

<sup>7</sup> Pentru a dezactiva actualizările de sistem, accesați <sup>23</sup> și dezactivați **Descărcare auto. prin Wi-Fi**.

Pentru actualizarea dispozitivului este nevoie de ceva timp. Nu efectuați nicio operațiune pe parcursul actualizării. După o actualizare, dispozitivul va reporni automat.

# <span id="page-56-0"></span>**Precizare juridică**

## **Aviz juridic**

### **Copyright © Huawei Technologies Co., Ltd. 2019. Toate drepturile rezervate.**

Nicio parte din acest document nu poate fi reprodusă sau transmisă sub nicio formă şi sub niciun mijloc fără acordul prealabil, în scris, al Huawei Technologies Co., Ltd. și al afiliaților săi ("Huawei"). Produsul descris în acest manual include software protejat prin legea drepturilor de autor aparţinând Huawei și posibililor licentiatori. Clienții nu vor reproduce, distribui, modifica, decompila, dezasambla, decripta, extrage, decodifica, închiria, atribui sau sublicenția, în niciun fel, respectivul software, în afara cazului în care astfel de restrictii sunt interzise de legile aplicabile sau dacă astfel de actiuni sunt aprobate de respectivii deţinători de drepturi de autor.

### **Mărci comerciale şi permisiuni**

HUANEI, HUAWEI ȘI VII-SUNT MĂRCI COMERCIAle sau mărci comerciale înregistrate ale Huawei Technologies Co., Ltd.

Android™ este marcă înregistrată a Google Inc.

Cuvântul şi simbolurile *Bluetooth*® sunt mărci comerciale înregistrate deţinute de *Bluetooth SIG, Inc.* şi orice utilizare a acestora de către Huawei Technologies Co., Ltd. se face sub licenţă.

**Qualcomm<sup>®</sup> aptX<sup>®</sup> X** sunt mărci comerciale înregistrate ale Qualcomm Inc.

(NASDAQ: QCOM).

**LDAC** este o marcă comercială înregistrată a Sony Corporation.

Logo-ul sub formă de N este marcă comercială sau marcă comercială înregistrată a NFC Forum, Inc. în SUA și în alte țări.

Alte mărci comerciale, produse, servicii şi nume de companii menţionate pot aparţine proprietarilor respectivi.

### **Notă**

Unele caracteristici ale produsului şi ale accesoriilor sale descrise în prezentul document se bazează pe software-ul instalat, pe capacitățile și setările rețelei locale și, prin urmare, pot să nu fie activate sau pot fi limitate de operatorii locali de reţea sau de furnizorii de servicii de reţea.

Prin urmare, descrierile din acest document pot să nu se potrivească cu produsul sau accesoriile sale pe care le achizitionati.

Huawei își rezervă dreptul de a modifica orice informatii sau specificatii din prezentul manual fără notificare prealabilă sau fără obligații.

### **Declaraţia privind software-ul de la terţi**

Huawei nu detine proprietatea intelectuală asupra software-ului și aplicațiilor de la terți, furnizate împreună cu produsul. Prin urmare, Huawei nu va furniza nicio garantie de niciun fel pentru softwareul și aplicatiile de la terti. Huawei nu va oferi nici asistentă clientilor care utilizează software și aplicatii de la terti, nici nu va fi vinovată sau răspunzătoare pentru funcțiile sau performanța software-ului și aplicatiilor de la terti.

Serviciile software și aplicațiile de la terți pot fi întrerupte sau reziliate în orice moment, iar Huawei nu garantează disponibilitatea conţinutului sau a serviciilor. Furnizorii de servicii terţi oferă conţinut şi servicii prin rețea sau prin instrumente de transmitere care nu se află sub controlul Huawei. În cele mai largi limite permise de legea aplicabilă, se declară în mod explicit că Huawei nu va compensa şi nu poate fi făcut responsabilă pentru serviciile furnizate de furnizorii de servicii terţi, de întreruperea temporară sau definitivă a unor continuturi sau servicii de la terți.

Huawei nu va fi responsabilă pentru legalitatea, calitatea sau alte aspecte ale software-ului instalat pe acest produs sau pentru orice lucrări încărcate sau descărcate sub orice formă, inclusiv, dar fără a se limita la text, imagini, înregistrări video sau software etc. Clienţii îşi asumă riscul pentru orice efecte, inclusiv incompatibilitatea dintre software şi acest produs, care rezultă din instalarea software-ului sau încărcarea sau descărcarea de lucrări de la terţi.

Acest produs are la bază platforma open-source Android™. Huawei a efectuat modificările necesare la această platformă. Prin urmare, este posibil ca acest produs să nu accepte toate funcţiile acceptate de platforma standard Android sau poate fi incompatibil cu software de la terti. Huawei nu furnizează garanţii şi reprezentare în legătură cu astfel de compatibilitate şi exclude în mod expres orice responsabilitate în legătură cu astfel de situații.

### **DECLINAREA RĂSPUNDERII**

TOT CONȚINUTUL ACESTUI MANUAL ESTE FURNIZAT "CA ATARE". CU EXCEPȚIA SITUAȚIILOR IMPUSE DE LEGILE ÎN VIGOARE, NU SE ACORDĂ NICIO GARANŢIE, DE NICIUN FEL, EXPLICITE SAU IMPLICITE, INCLUSIV, DAR FĂRĂ A SE LIMITA LA, GARANŢIILE IMPLICITE DE VANDABILITATE ŞI CONFORMITATE PENTRU UN ANUMIT SCOP CU PRIVIRE LA ACURATETEA, FIABILITATEA SAU CONTINUTUL ACESTUI MANUAL.

ÎN LIMITELE MAXIME PERMISE PRIN LEGISLAŢIA APLICABILĂ, HUAWEI NU VA FI RĂSPUNZĂTOARE ÎN NICIUN CAZ PENTRU DAUNE SPECIALE, INCIDENTALE, INDIRECTE SAU SUBSECVENTE SAU PENTRU PIERDERI DE PROFIT, AFACERI, VENITURI, DATE, ÎNCREDERE SAU ECONOMII ANTICIPATE, INDIFERENT DACĂ ACESTE PIERDERI POT FI ANTICIPATE SAU NU.

RESPONSABILITATEA MAXIMĂ A HUAWEI (ACEASTĂ LIMITARE NU SE VA APLICA LA RESPONSABILITATEA PENTRU RĂNIRE ÎN LIMITA APLICABILĂ ÎN CARE LEGEA INTERZICE O ASTFEL DE LIMITARE) CARE REZULTĂ DIN UTILIZAREA PRODUSULUI DESCRIS ÎN PREZENTUL MANUAL VA FI LIMITATĂ LA SUMA PLĂTITĂ DE CLIENŢI PENTRU ACHIZIŢIONAREA ACESTUI PRODUS.

### <span id="page-58-0"></span>**Reglementări privind importul şi exportul**

Clientul se obligă să respecte toate reglementările şi legile aplicabile privind importul şi exportul şi se obligă să obtină toate autorizațiile și licențele de stat necesare în scopul de a exporta, reexporta sau importa produsul menţionat în prezentul manual, inclusiv produsele software şi datele tehnice pe care le contine.

## **Securitatea datelor şi a informaţiilor personale**

Folosirea anumitor funcționalități din aplicațiile de la terți de pe dispozitivul dvs. poate duce la pierderea datelor sau a informatiilor personale sau la situatii în care acestea devin accesibile altora. Luați următoarele măsuri care ajută la protejarea informațiilor dvs. personale:

- Asezati dispozitivul într-un loc sigur, pentru a împiedica folosirea neautorizată a acestuia.
- Configurati-vă ecranul să se blocheze și creati o parolă sau un model de deblocare.
- Creati periodic o copie de rezervă a informatiilor personale păstrate pe cartela SIM, pe cardul de memorie sau în memoria dispozitivului. Dacă schimbati dispozitivul, asigurati-vă că mutați sau ştergeţi toate informaţiile personale de pe dispozitivul dvs. vechi.
- Nu deschideti mesajele sau e-mailurile de la persoane necunoscute, pentru a preveni infectarea dispozitivului dvs. cu viruşi.
- Atunci când vă folosiți dispozitivul pentru a naviga pe Internet, nu vizitați site-uri web care pot constitui un risc de securitate, pentru a evita furtul informaţiilor dvs. personale.
- Dacă folositi servicii precum hotspotul Wi-Fi portabil sau Bluetooth, configurati parole pentru aceste servicii pentru a împiedica accesarea neautorizată a acestora. Dezactivaţi aceste servicii atunci când nu le folosiţi.
- Instalați software de securitate și efectuați în mod regulat scanări antivirus.
- Asigurati-vă că obtineti aplicatiile de la terti din surse legitime. Aplicatiile de la terti descărcate trebuie scanate împotriva virușilor.
- Instalati aplicatiile sau pachetele software de securitate de la Huawei sau de la furnizorii autorizati ai aplicaţiilor terţe.
- Folosirea unui software neautorizat de la terti pentru actualizarea dispozitivului poate deteriora dispozitivul sau vă poate periclita informatiile personale. Este recomandat să faceti actualizarea prin intermediul functiei de actualizare online a dispozitivului, sau să descărcați pachetele oficiale Huawei de actualizare pentru modelul dispozitivului dvs.
- <sup>l</sup> Anumite aplicaţii solicită şi transmit informaţii despre locaţie. În consecinţă, este posibil ca o aplicatie tertă să partajeze informații despre locația dvs.
- Unii terți furnizori de aplicații pot colecta informații de detectare și diagnosticare a dispozitivului dvs. pentru a își îmbunătăți produsele și serviciile.

## **Obținerea de ajutor**

Citiți Ghidul de pornire rapidă care însoțește telefonul.

<span id="page-59-0"></span>Atingeți **Setări** > **Sistem** > **Despre telefon** > **Legal** pentru a citi informațiile legale.

Vizitați http://consumer.huawei.com/en/ pentru mai multe informații.

## **Pentru informații suplimentare**

Pentru informații suplimentare, puteți introduce numele unei funcții în caseta de căutare a **Sugestii**.

Acest ghid serveste doar ca referintă. Produsul real, inclusiv, dar fără a se limita la culoare, dimensiune și dispunere a ecranului, poate varia. Toate enunturile, informațiile şi recomandările din acest ghid nu constituie nicio garanţie de niciun fel, expresă sau implicită.

Notă: Rețineți contul Google la care s-a conectat ultima dată telefonul dvs. În timpul unei restaurări a setărilor din fabrică care nu sunt de încredere, mecanismul antifurt al Google vă solicită să introduceți contul Google la care s-a conectat ultima oară telefonul dvs. pe ecranul inițial de navigare pentru autentificarea identității. Telefonul dvs. poate porni corect numai după autentificarea reușită a identității.

Vizitaţi http://consumer.huawei.com/en/support/hotline pentru a afla adresa de e-mail şi numărul pentru asistenţă actualizate pentru ţara sau regiunea dvs.

Model: CLT-L09 CLT-L29

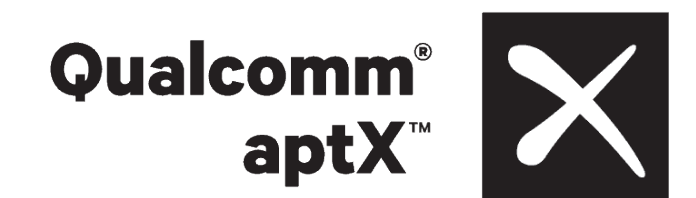

EMUI 9.1\_01